**Pe** Yeastar

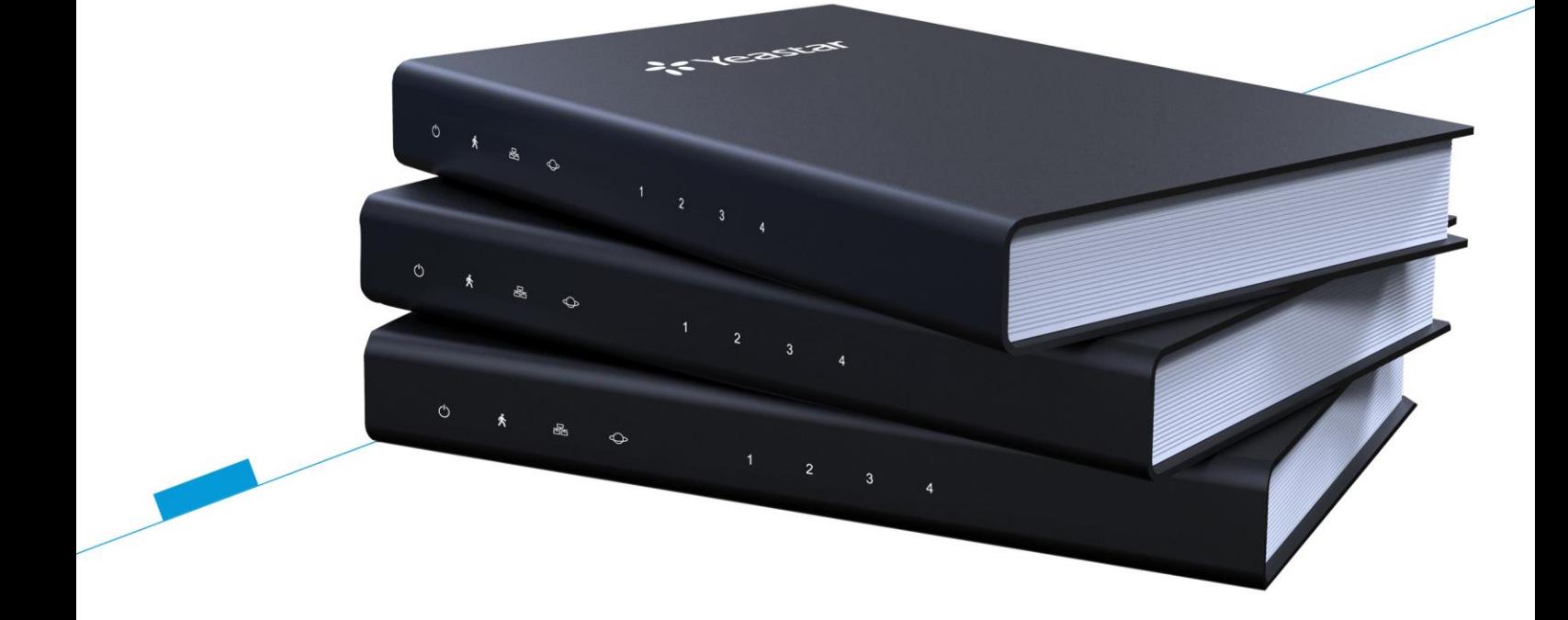

# **TA410/TA810 User Manual**

**Sales Tel**: +86-592-5503309 **E-mail**: sales@yeastar.com **Support Tel**: +86-592-5503301 **E-mail**: support@yeastar.com **Web**[: http://www.yeastar.com](http://www.yeastar.com/)

**Version**: 41.19.0.17 **Revised**: January 25, 2016

### **Copyright**

### **Copyright 2006-2015 Yeastar Information Technology Co., Ltd. All rights reserved.**

No parts of this publication may be reproduced or transmitted in any form or by any means, electronic or mechanical, photocopying, recording, or otherwise, for any purpose, without the express written permission of Yeastar Information Technology Co., Ltd. Under the law, reproducing includes translating into another language or format.

### **Declaration of Conformity**

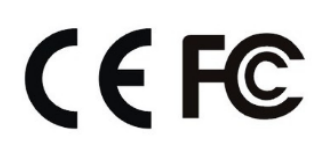

Hereby, Yeastar Information Technology Co., Ltd. declares that TA410/810 is in conformity with the essential requirements and other relevant provisions of the CE, FCC.

### **Warranty**

The information in this document is subject to change without notice.

Yeastar Information Technology Co., Ltd. makes no warranty of any kind with regard to this guide, including, but not limited to, the implied warranties of merchantability and fitness for a particular purpose. Yeastar Information Technology Co., Ltd. shall not be liable for errors contained herein nor for incidental or consequential damages in connection with the furnishing, performance or use of this guide.

### **WEEE Warning**

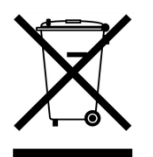

In accordance with the requirements of council directive 2002/96/EC on Waste of Electrical and Electronic Equipment (WEEE), ensure that at end-of-life you separate this product from other waste and scrap and deliver to the WEEE collection system in your country for recycling.

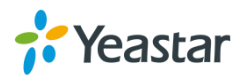

## **Contents**

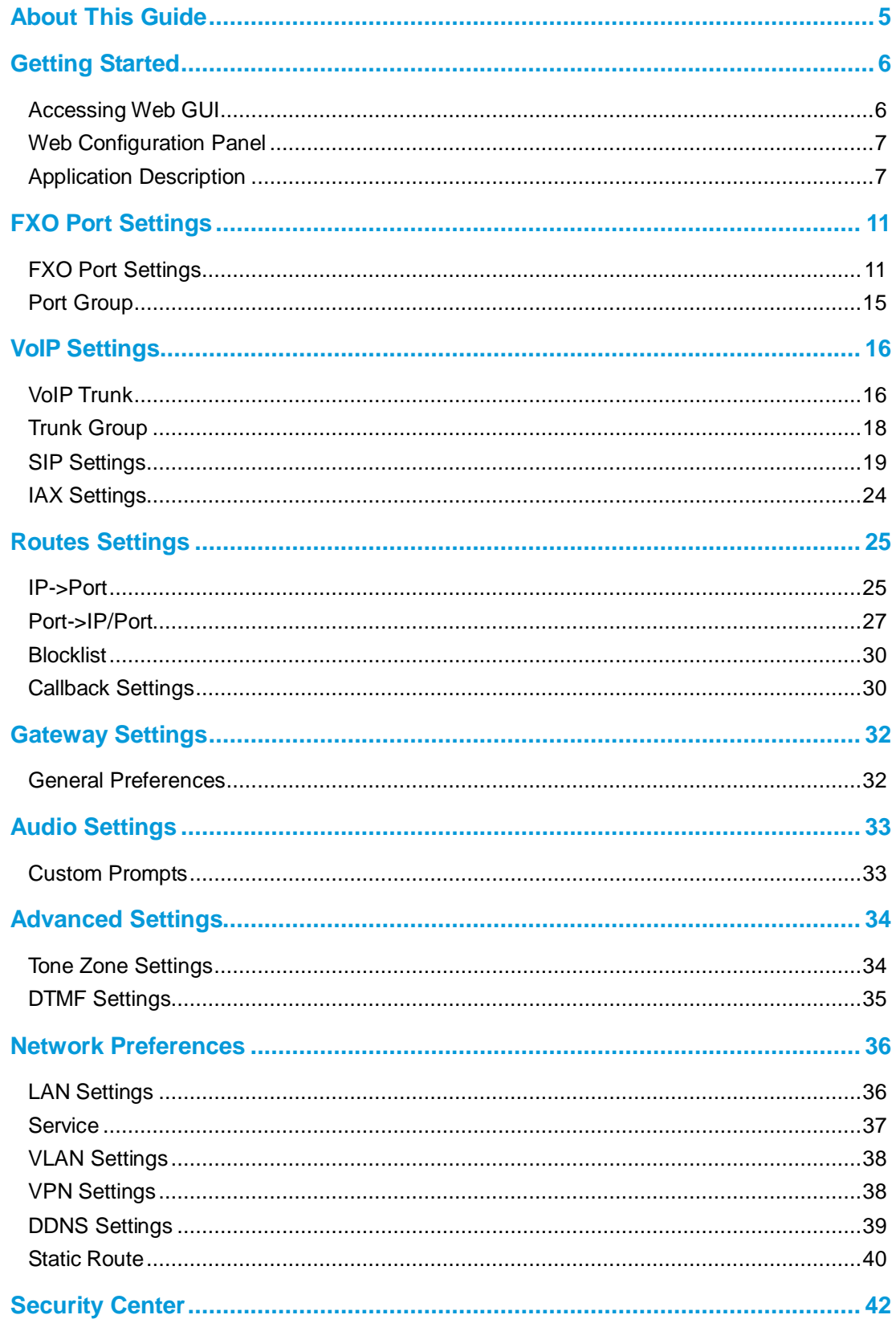

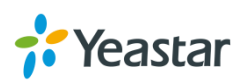

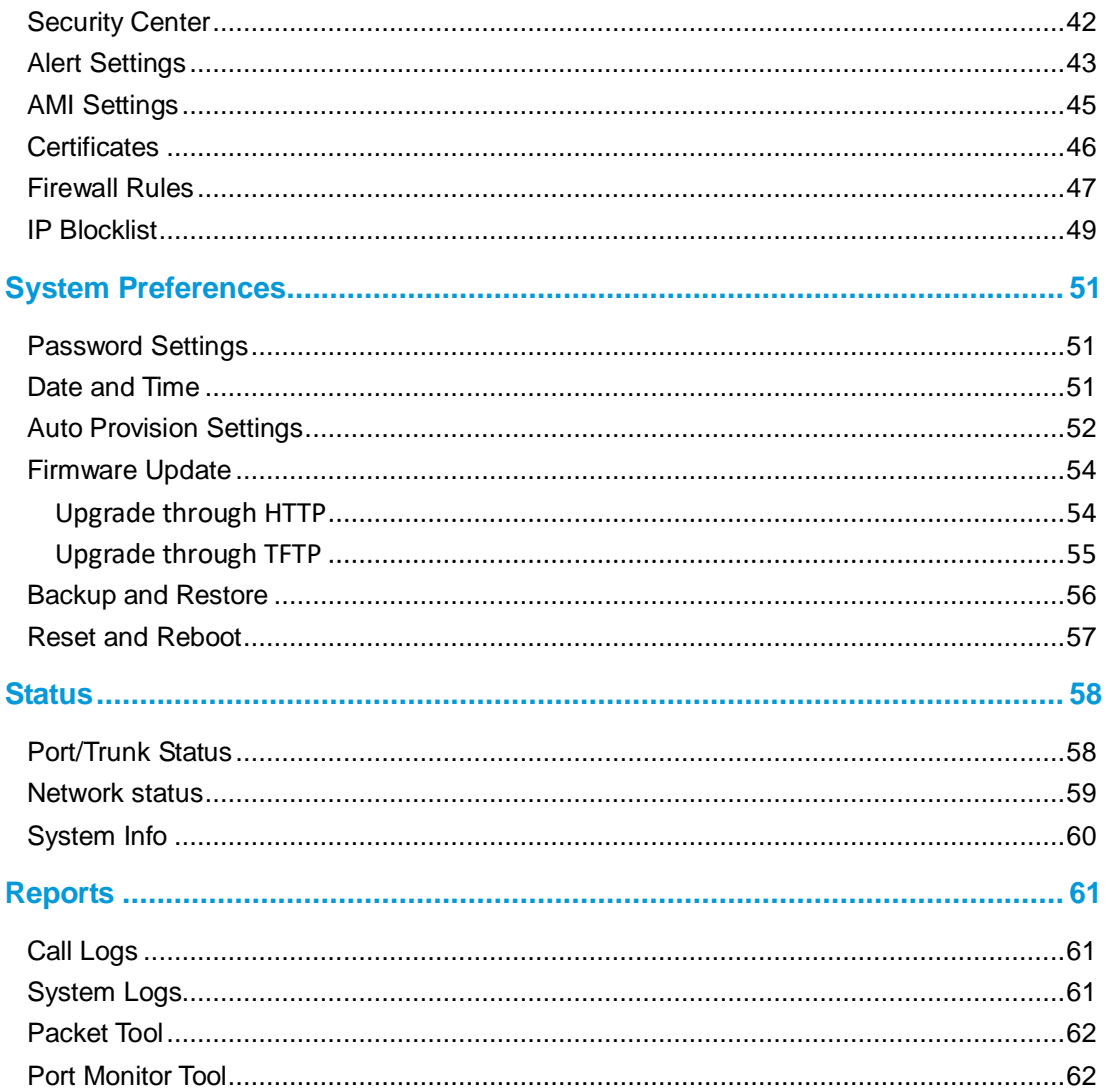

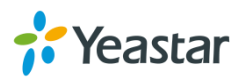

## <span id="page-4-0"></span>**About This Guide**

Yeastar TA410/810 Analog VoIP Gateways are cutting-edge products that connect legacy telephones, fax machines and PBX systems with IP telephony networks and IP-based PBX systems. Featuring rich functionalities and easy configuration, TA410/810 is ideal for small and medium enterprises that wish to integrate a traditional phone system into IP-based system. TA410/810 helps them to preserve previous investment on legacy telephone system and reduce communication costs significantly with the true benefits of VoIP.

### **Audience**

This manual will help you learn how to operate and manage your TA410/810 FXO Analog VoIP Gateway. In this guide, we describe every detail on the functionality and configuration of TA410/810. We begin by assuming that you are interested in TA410/810 and familiar with networking and other IT disciplines.

### **Safety when working with electricity**

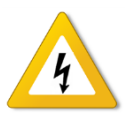

- Do not open the device when the device is powered on.
- Do not work on the device, connect or disconnect cables when lightning strikes.

### **Features Highlights**

- $\geq$  4/8 FXO ports
- $\triangleright$  Fully compliant with SIP and IAX2
- $\triangleright$  Flexible calling rules
- $\triangleright$  Configurable VoIP Server templates
- Codec: G711 a/u-law, G722, G723, G726, G729A/B, GSM, ADPCM
- $\triangleright$  Fcho Cancellation: ITU-T G.168 LEC
- Web-based GUI for easy configuration and management
- $\triangleright$  Excellent interoperability with a wide range of IP equipment

Check the TA410/810 Installation Guide here:

[http://www.yeastar.com/downloadFile/Yeastar\\_TA\\_Series\\_Installation\\_Guide\\_en.pdf](http://www.yeastar.com/downloadFile/Yeastar_TA_Series_Installation_Guide_en.pdf)

For more information, please click: <http://www.yeastar.com/Products.html/Analog-VoIP-Gateways>

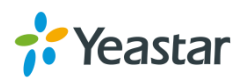

## <span id="page-5-0"></span>**Getting Started**

In this chapter, we guide you through the basic steps to start with a new TA410/810:

- [Accessing Web GUI](#page-5-1)
- [Web Configuration Panel](#page-6-0)
- <span id="page-5-1"></span>**•** [Application Description](#page-6-1)

### **Accessing Web GUI**

The TA410/810 attempts to contact a DHCP server in your network to obtain valid network settings (e.g., the IP address, subnet mask, default gateway address and DNS address) by default.

Please enable DHCP Server in your network to obtain the TA410/810 IP address.

Also note that since version 41.19.0.23 the default IP address has been changed to a static IP: 192.168.5.150. In this situation, one IP address within segment 192.168.5.0/255.255.255.0 requires to be added in network settings for your computer. So that you could access the IP address 192.168.5.150.

After entering the IP address in the web browser, users will see a log-in screen. Check the default settings below: Username: admin Password: password

**VolP Analog Gateway for Cost Reduction** 

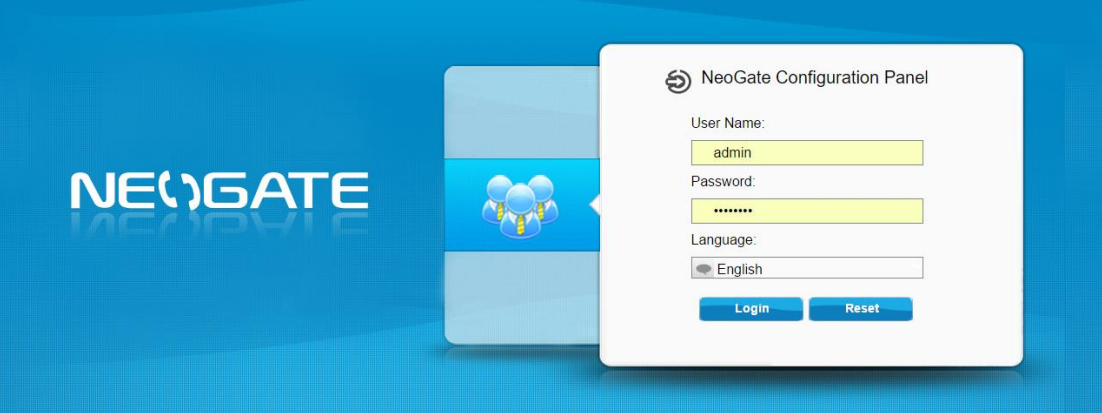

Figure 2-1 TA410/810 Login page

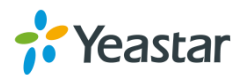

### <span id="page-6-0"></span>**Web Configuration Panel**

There are 4 main sections on the Web Configuration Panel for users to check the TA410/810's status and configure it.

- **Status:** check System Status, Port Status, Trunk Status, Network Status and check call logs, system logs.
- **System:** configure Network Settings, Security related Settings, System Date and Time, Password, Backup and Restore, etc.
- **Gateway:** configure FXO ports, gateway settings and SIP settings, etc.
- **Logout:** log out TA410/810.

#### **Note:**

After saving the changes, remember to click the "Apply changes" button on the upper right corner of the Web GUI to make the changes take effect.

### <span id="page-6-1"></span>**Application Description**

### **Connect IPPBX and TA FXO Gateway**

YeastarTA FXO gateway is a solution to extend FXO ports for your IPPBX. Two modes are available for you to connect IPPBX and TA FXO gateway, we call them VoIP mode and SPS (Service Provider SIP)/SPX (Service Provider IAX) mode. Three modes are available for you to connect your SIP server and TA410/810 gateway. We call them SIP Account Mode, VoIP Mode and SPS (Service Provider SIP) Mode. You can choose any one of the 3 modes to connect your SIP server and TA410/810. SPS Mode is recommended.

### **Account Mode:**

Create one SIP account on TA410/810, and take the SIP account to register one SIP trunk on your SIP server. Then TA410/810 and your SIP server are connected by the account.

### **Calls from SIP to PSTN**

- 1) Create one outbound route on your SIP sever, and select the SIP trunk you have registered just now.
- 2) Configure a "IP->Port" route on TA410/810, choose the SIP account in the field "Call Source", and choose a PSTN trunk or PSTN trunk group in the field "Call Destination".
- 3) Make a call from your SIP Server and the call should match the outbound

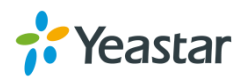

route dial rules.

### **Calls from PSTN to SIP**

- 1) Create an inbound route on your SIP server, and select the SIP trunk you have registered just now.
- 2) Configure a "Port->IP" route on TA410/810, choose a PSTN trunk or PSTN trunk group in the field "Call Source", and choose the SIP account in the filed "Call Destination".
- 3) When a call comes to PSTN trunk on TA410/810, the call will be routed to the destination of the SIP server inbound route.

### **Register SIP account on IP phone**

With account mode, you can directly take the SIP account to register on your SIP phone or softphone; then make calls from softphone though PSTN trunk on TA410/810 and receive incoming calls on your SIP phone or softphone. In this way, you don't have to set up any SIP server.

### **VoIP Mode**

Take a SIP account from your SIP server, and register it on TA410/810 as a VoIP trunk. In this way, TA410/810 and your SIP server are connected.

- **Calls from SIP to PSTN**
	- 1) Configure a IP-> Port route on TA410/810; choose the VoIP trunk in the field "Call Source", and choose PSTN trunk in the field "Call Destination". Enable Two-stage Dialing on the route.
	- 2) Make a call from your SIP server, dial the SIP account number which is registered on TA410/810. You will hear a dial tone, then dial the external number out through PSTN trunk.

### **Calls from PSTN to SIP**

- 1) Configure a Port->IP route on TA410/TA810, choose PSTN trunk in the field "Call Source", and choose the SIP trunk in the field "Call Destination".
- 2) When an incoming call reaches PSTN trunk on TA410/810, you will hear a dial tone, then dial an extension number of the SIP server.

### **SPS Mode (Recommended)**

Create a Service Provider SIP trunk on TA410/810 to connect to your SIP server. Add another Service Provider SIP trunk on your SIP server, connecting to TA410/810.

### **Calls from SIP to PSTN**

- 1) Create one outbound route on your SIP sever, and select the SIP trunk you have created just now.
- 2) Configure a IP->Port route on TA410/810, choose the SPS trunk in the field "Call Source", and choose PSTN trunk in the field "Call Destination".
- 3) Make a call from your SIP Server and the call should match the outbound route dial rules.
- **Calls from PSTN to SIP**

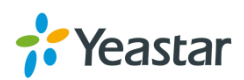

- 1) Configure a Port->IP route on TA410/810, choose PSTN trunk in the field "Call Source", and choose the SPS trunk in the field "Call Destination".
- 2) Create one inbound route on your SIP server and select the SIP trunk created just now.
- 3) When an incoming call reaches PSTN trunk on TA41/810, You will hear a dial tone, then dial an extension number of the SIP Server, it will be routed to the destination of the SIP server inbound route.

**Note:** if you want the call to go directly to the destination number of your SIP server, you don't have to create an inbound route on SIP server, instead set a Hotline number on TA410/810 route.

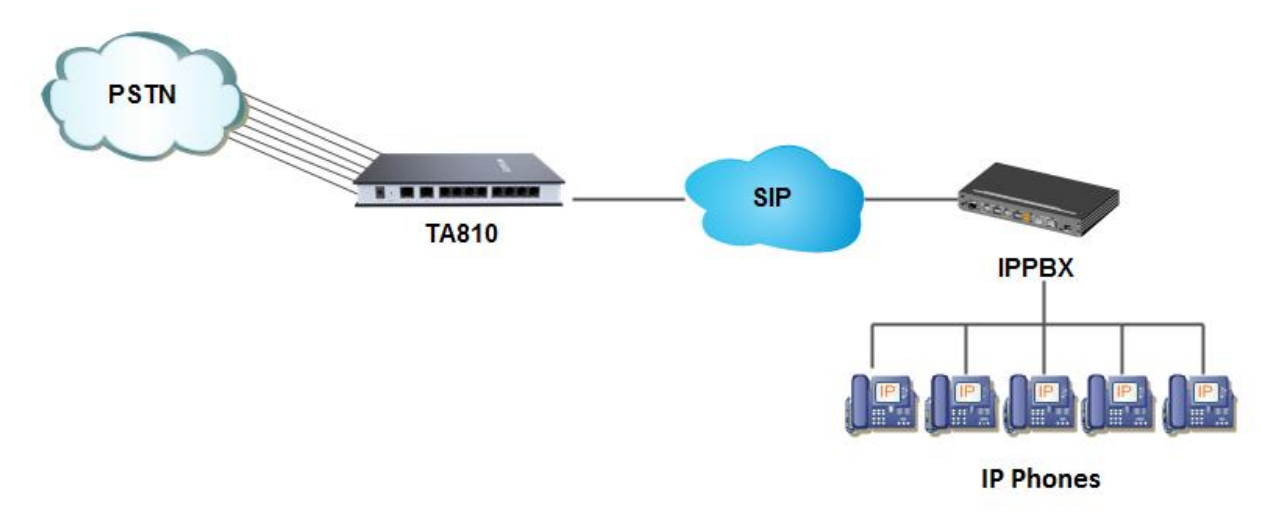

Figure 2-2 Connect IPPBX and TA FXO Gateway

For incoming calls from the PSTN to TA410/810, TA410/810 will forward the call to a configured SIP extension or to an inbound destination of IPPBX like IVR.

### **Connect TA FXO Gateway and FXS Gateway**

TA FXO gateway can be connected to a FXS gateway using SPS/SPX Mode. Imagine this, the FXO gateway is set up in Site A, and the FXS gateway in Site B. People in Site B can make and receive calls using the local PSTN lines (which is connnected to Site A's provoider). With this solution, you can call a local number using a local PSTN line wherever you are.

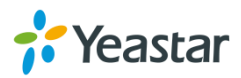

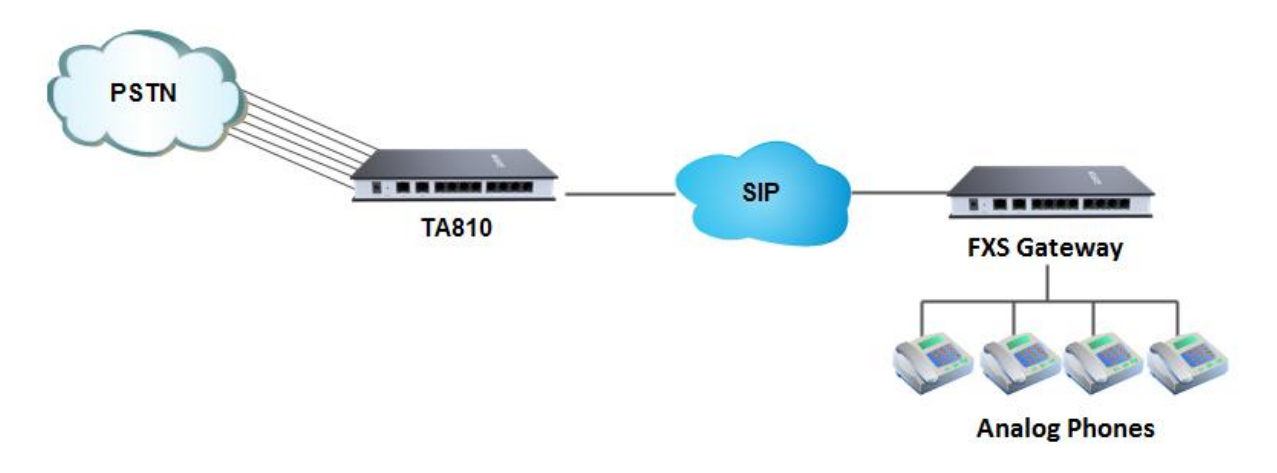

Figure 2-3 Connect TA FXO Gateway and FXS Gateway

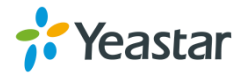

## <span id="page-10-0"></span>**FXO Port Settings**

This chapter explains how to configure FXO port on TA410/810, go to **Gateway→ Port List→ Port List** page to configure the FXO ports.

- [FXO Port](#page-10-1) Settings
- <span id="page-10-1"></span>• [Port Group](#page-14-0)

### **FXO Port Settings**

Click "Edit" button  $\Box$  to configure the FXO port.

### **1) General Settings**

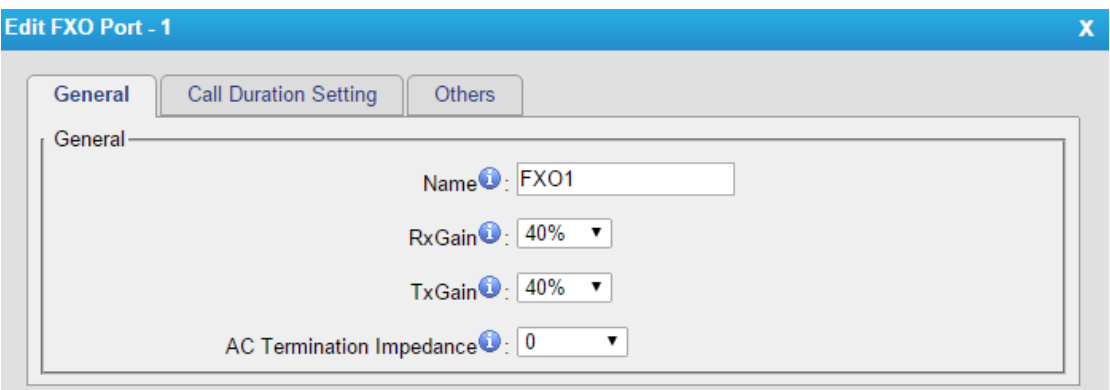

Figure 3-1 FXO Port General Settings

| <b>Items</b>             | <b>Description</b>                                   |
|--------------------------|------------------------------------------------------|
| Name                     | The trunk Name.                                      |
| RX Gain                  | The receive volume.                                  |
|                          | The default setting is 40%.                          |
| <b>TX Gain</b>           | The transmit volume.                                 |
|                          | The default setting is 40%.                          |
|                          | Select the impedance of the analog line connected to |
|                          | the FXO port. Here is the impedance value for the    |
|                          | settings:                                            |
|                          | 0 - 600 Ohm (North American)                         |
|                          | 1 - 900 Ohm                                          |
|                          | 2 - 270 Ohm + (750 Ohm    150nF) and 275 Ohm +       |
|                          | (780 Ohm    150nF)                                   |
|                          | 3 - 220 Ohm + (820 Ohm    120nF) and 220 Ohm +       |
|                          | (820 Ohm    115nF)                                   |
| AC Termination Impedance | 4 - 370 Ohm + (620 Ohm    310nF)                     |
|                          | 5 - 320 Ohm + (1050 Ohm    230nF)                    |

#### Table 3-1 Description of FXO Port General Settings

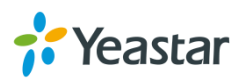

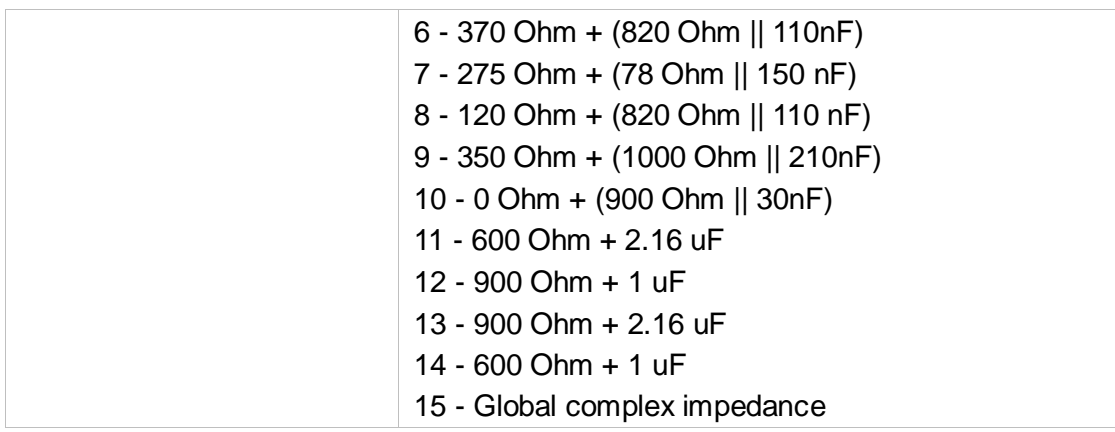

### **2) Call Duration Settings**

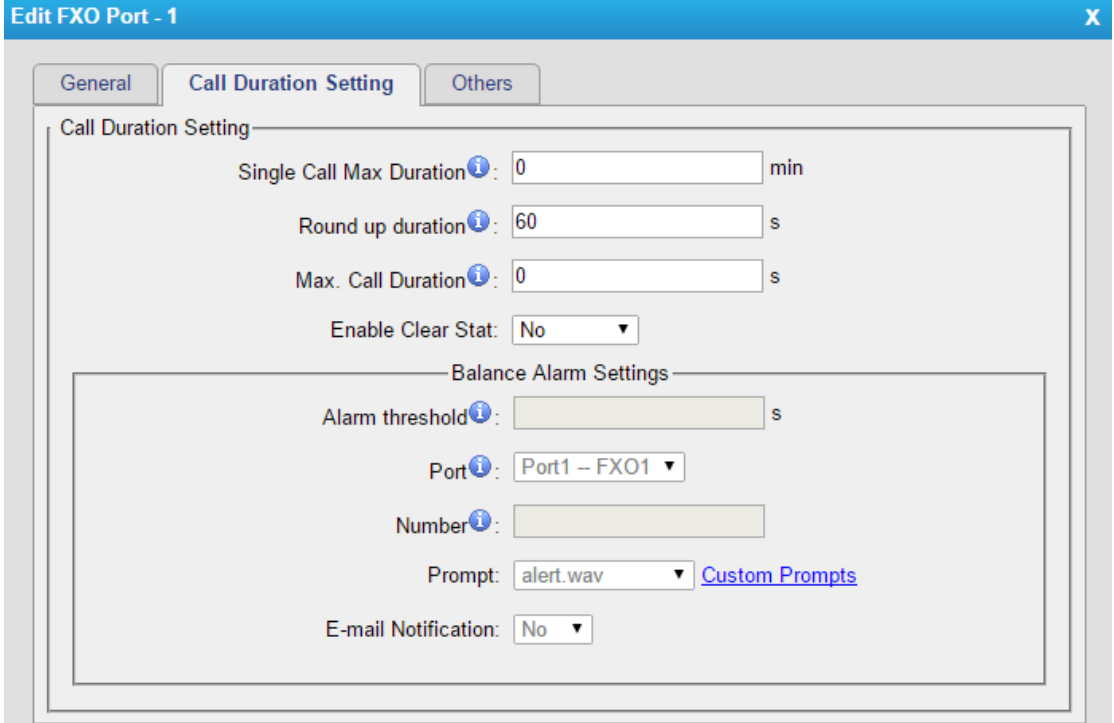

Figure 3-2 FXO Port Call Duration Setting

| Table 3-2 Description of FXO Port Call Duration Settings |  |
|----------------------------------------------------------|--|
|----------------------------------------------------------|--|

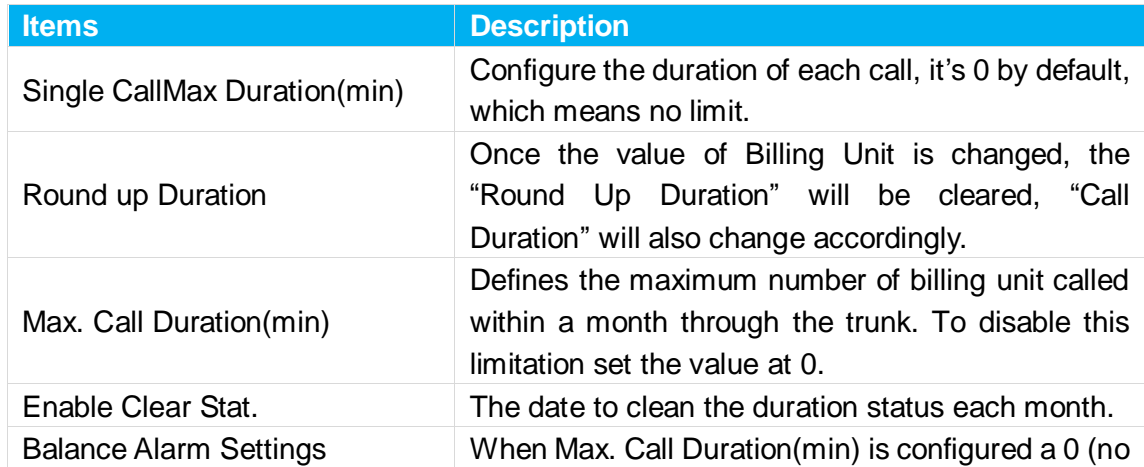

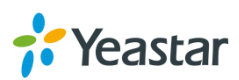

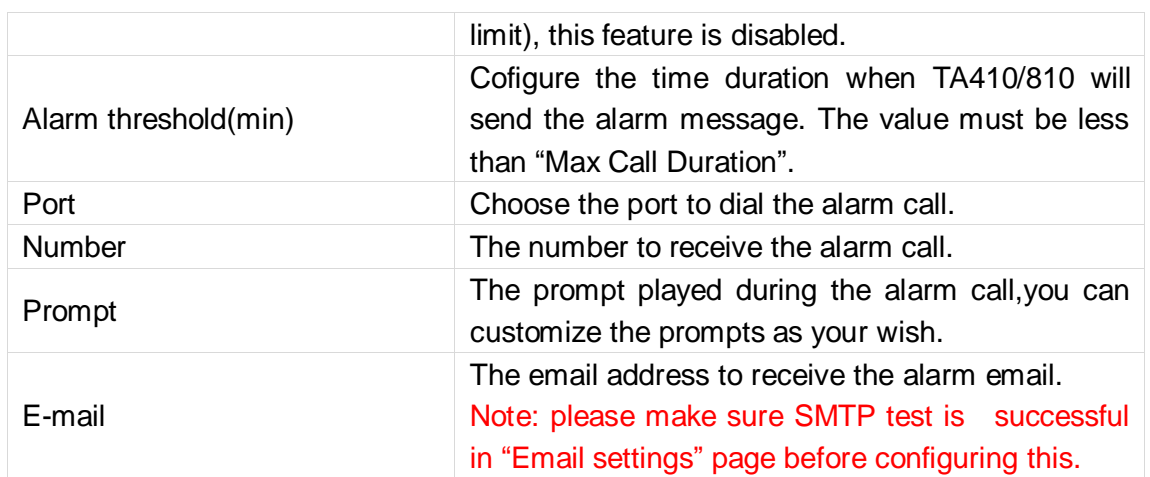

### **3) Other Settings**

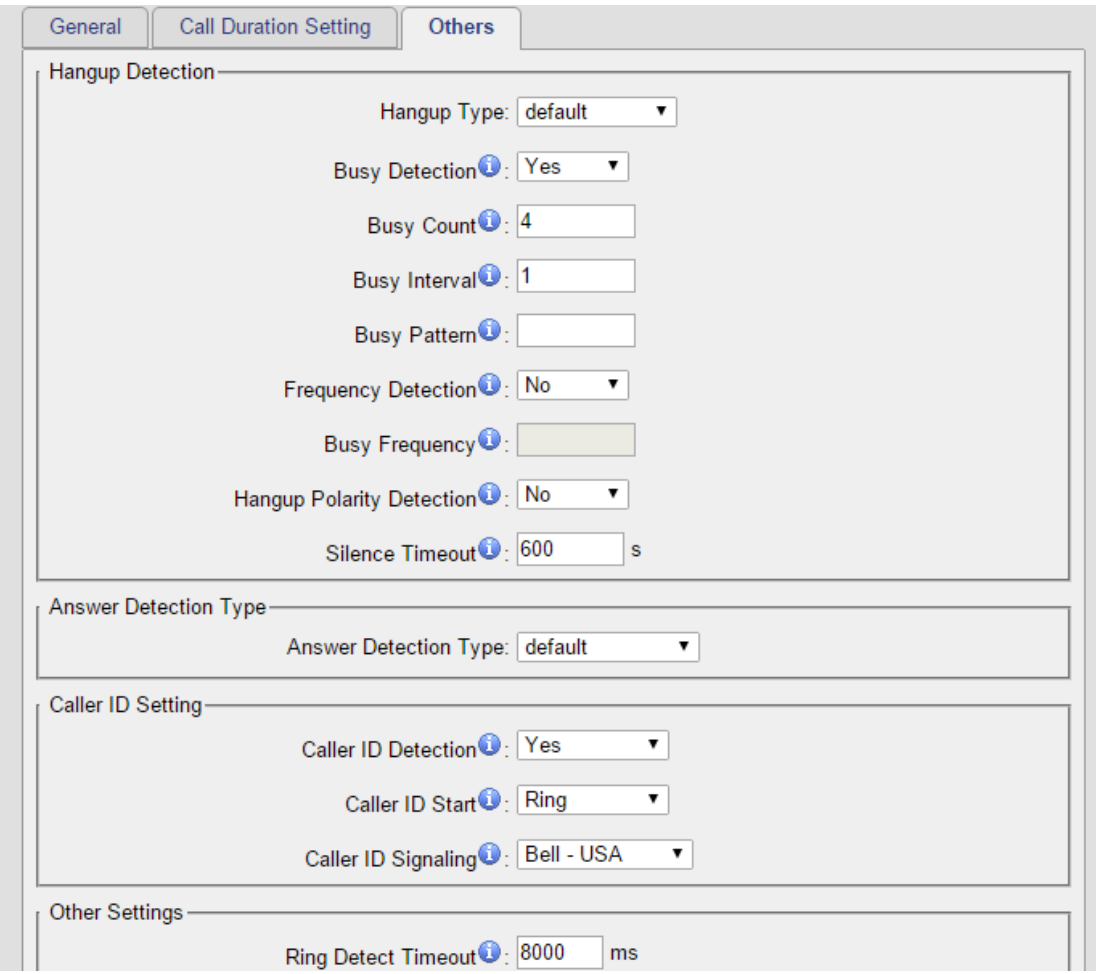

Figure 3-3 FXO Port Other Settings

| <b>Hangup Detection</b> |                                                                                  |  |
|-------------------------|----------------------------------------------------------------------------------|--|
| Hangup Type             | Select which kind of hangup type will be used to detect the<br>call and hang up. |  |
| <b>Busy Detection</b>   | Enable or disable Busy Detection. It is used for detecting far                   |  |

Table 3-3 Description of FXO Port Other Settings

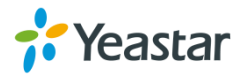

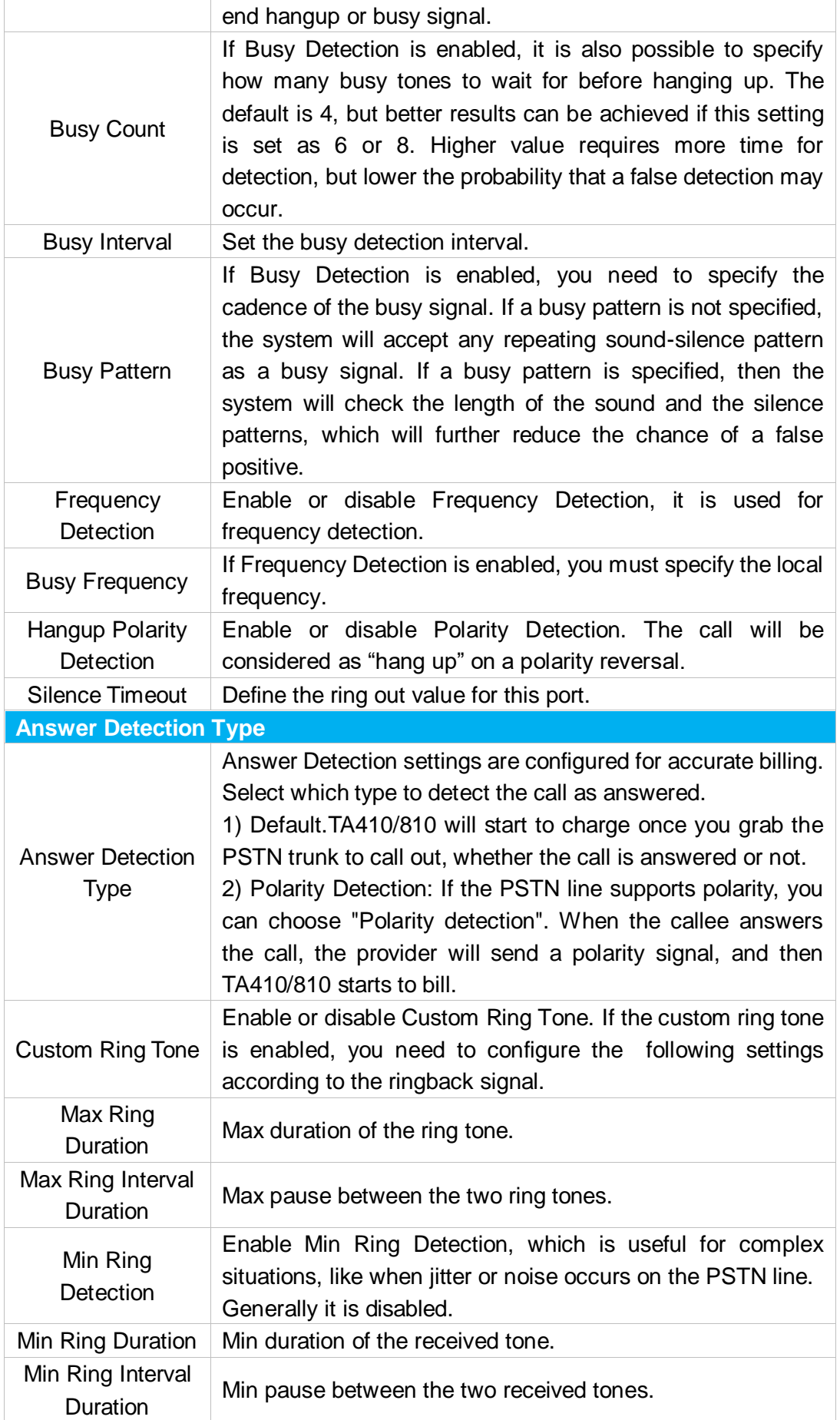

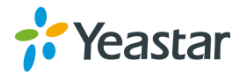

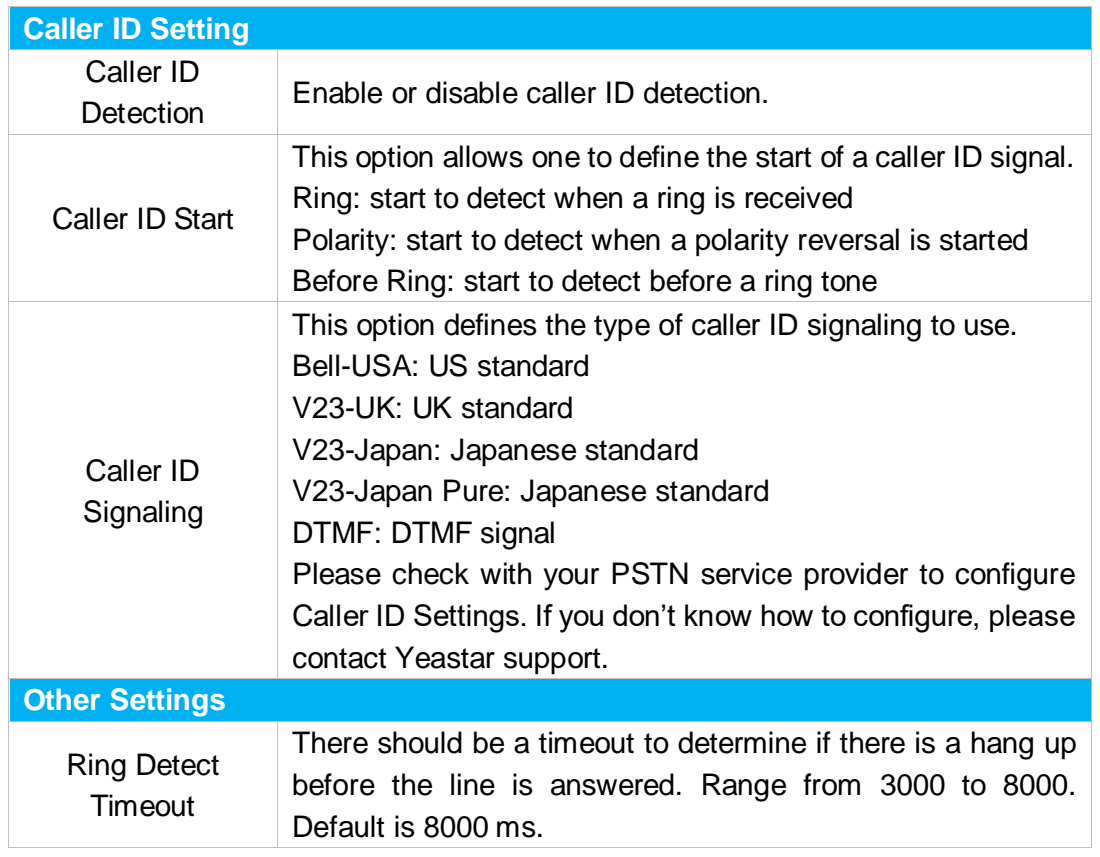

### <span id="page-14-0"></span>**Port Group**

Port group is a feature that allows you to define specific PSTN trunks to a group. A trunk group can be used in a route. When a call is coming or going through the route, an available trunk would be selected in the trunk group. There are two ring strategies supported for Port Group:

- Round-Robin: select the next available port in line.
- Least Used: select the port that is least used.

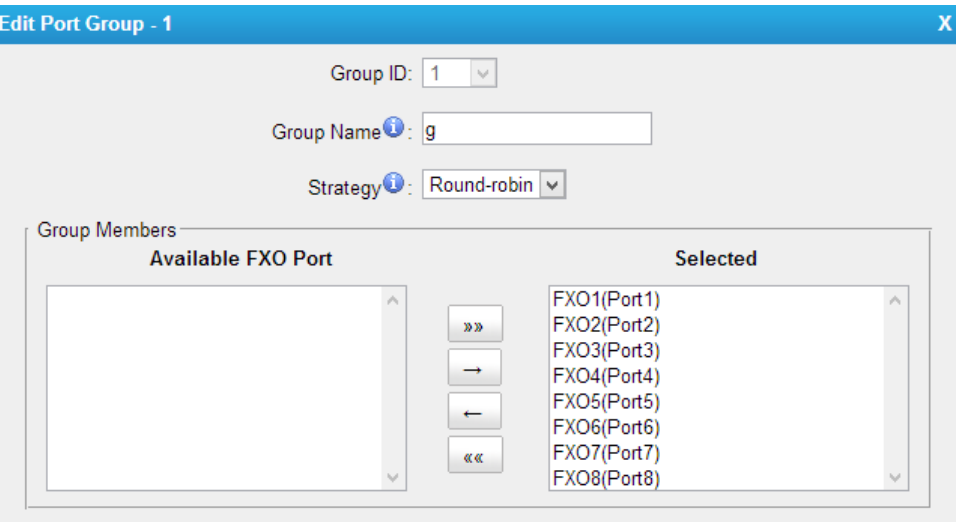

Figure 3-4 Port Group

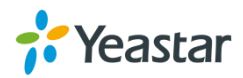

## <span id="page-15-0"></span>**VoIP Settings**

To integrate with other IPPBX, we need to configure the VoIP settings in TA FXO Gateway to set up VoIP trunk (SIP and IAX). In this chapter, we introduce the following settings:

- [VoIP Trunk](#page-15-1)
- [Trunk Group](#page-17-0)
- [SIP Settings](#page-18-0)
- <span id="page-15-1"></span>• [IAX Settings](#page-23-0)

### **VoIP Trunk**

There are 3 types of trunks listed in this page, Account, Trunk and Service Provider.

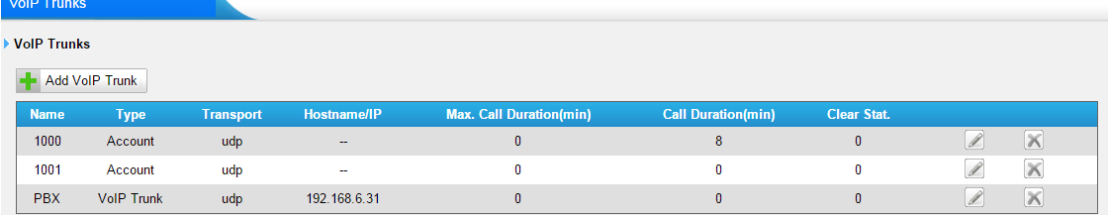

#### Figure 4-1 VoIP Trunk

### **1) Account**

It's an SIP account created in TA410/810 so that the other devices can register SIP trunk at their side using these information.

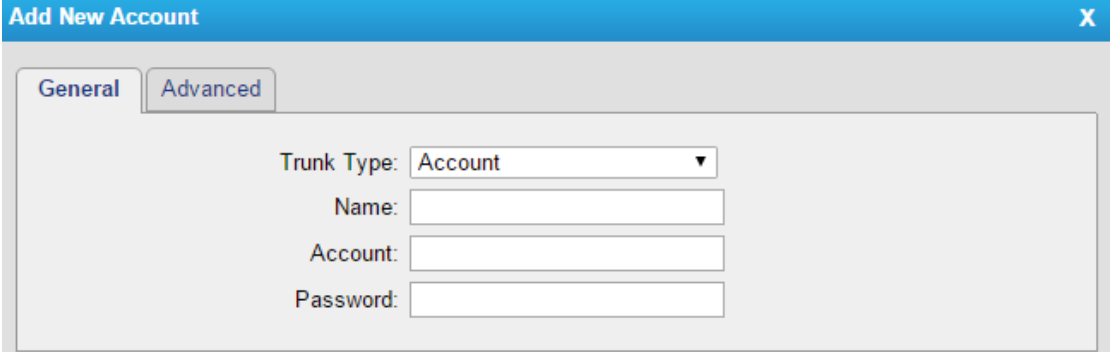

Figure 4-2 Account

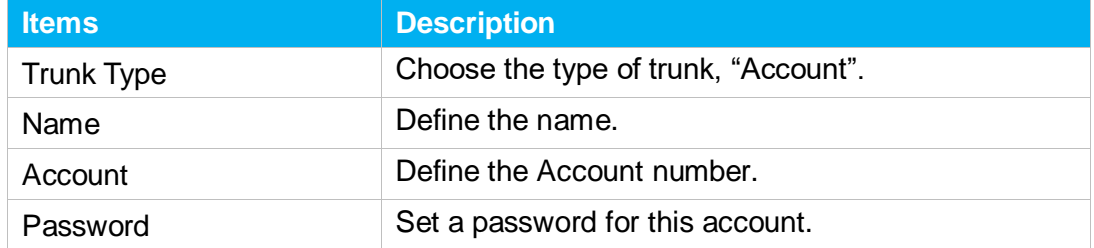

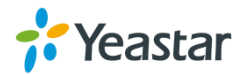

#### **2) VoIP Trunk**

It's a SIP trunk configured in TA410/810 to register to the SIP provider, please make sure this trunk works properly in advance with provider before configuring TA410/TA810.

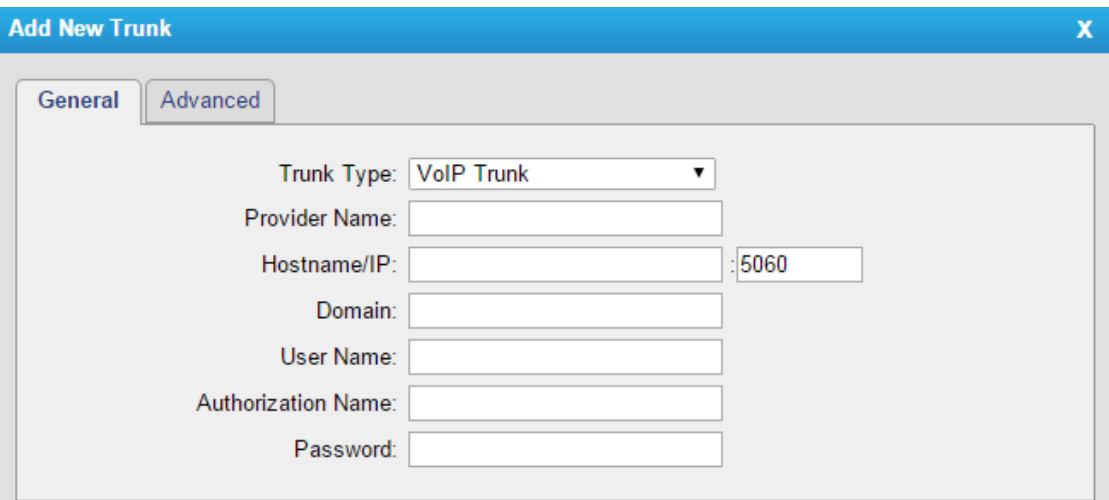

Figure 4-3 VoIP Trunk Settings

| Table 4-2 Description of VoIP Trunk Settings |  |  |  |
|----------------------------------------------|--|--|--|
|----------------------------------------------|--|--|--|

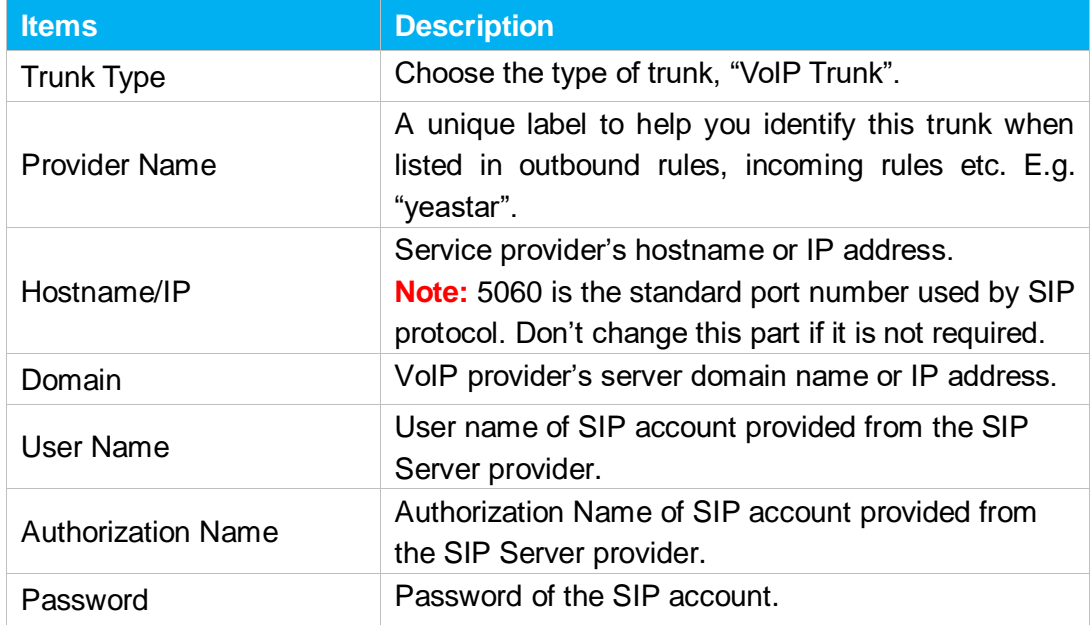

#### **3) Service Provider**

This is service provider trunk (peer to peer mode) which authorized using IP address only.

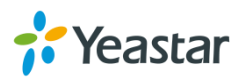

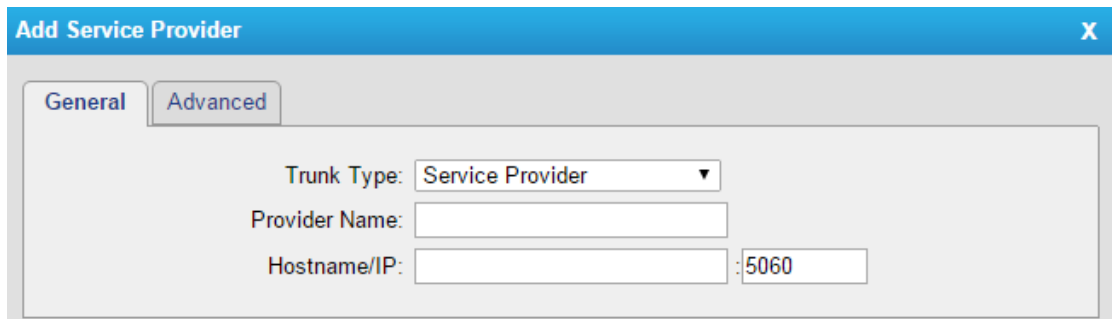

Figure 4-4 Service Provider Trunk Settings

|                      | Table 4-3 Description of Service Provider Trunk Settings |
|----------------------|----------------------------------------------------------|
| <b>Items</b>         | <b>Description</b>                                       |
| <b>Trunk Type</b>    | Choose the type of trunk, "Service Provider".            |
|                      | A unique label to help you identify this trunk when      |
| <b>Provider Name</b> | listed in outbound rules, incoming rules etc. E.g.       |

Service provider's hostname or IP address.

**Note:** 5060 is the standard port number used by SIP protocol. Don't change this part if it is not required.

"yeastar".

#### Table 4-3 Description of Service Provider Trunk Settings

### Trunk group is a feature that allows you to define specific SIP trunks to a group. A trunk group can be used in a route. When a call is coming or going through the route, an available trunk would be selected in the trunk group.

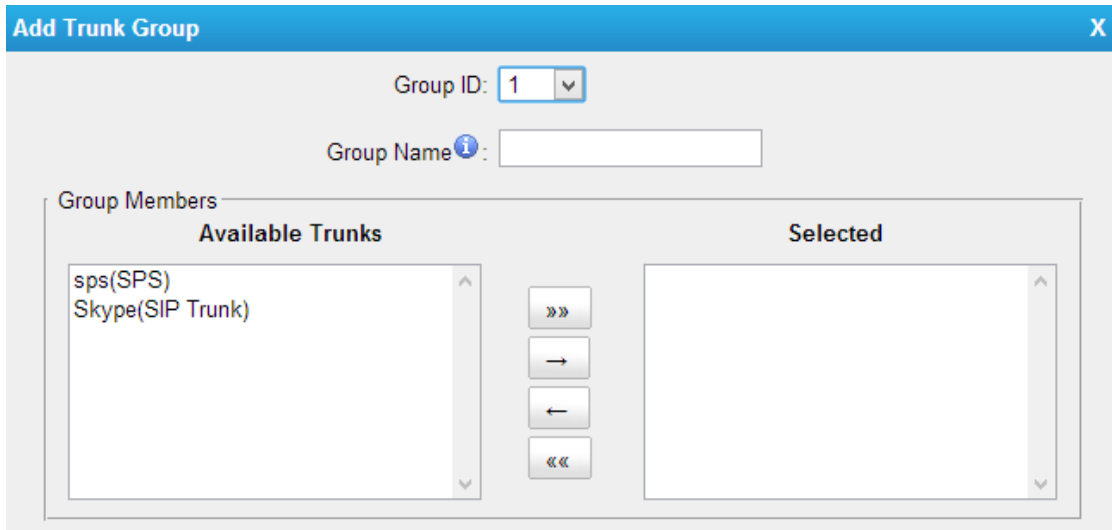

Figure 4-5 Trunk Group

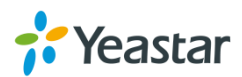

Hostname/IP

<span id="page-17-0"></span>**Trunk Group**

### <span id="page-18-0"></span>**SIP Settings**

It is wise to leave the default setting as provided on this page. However, for a few fields, you need to change them to suit your situation.

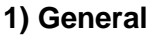

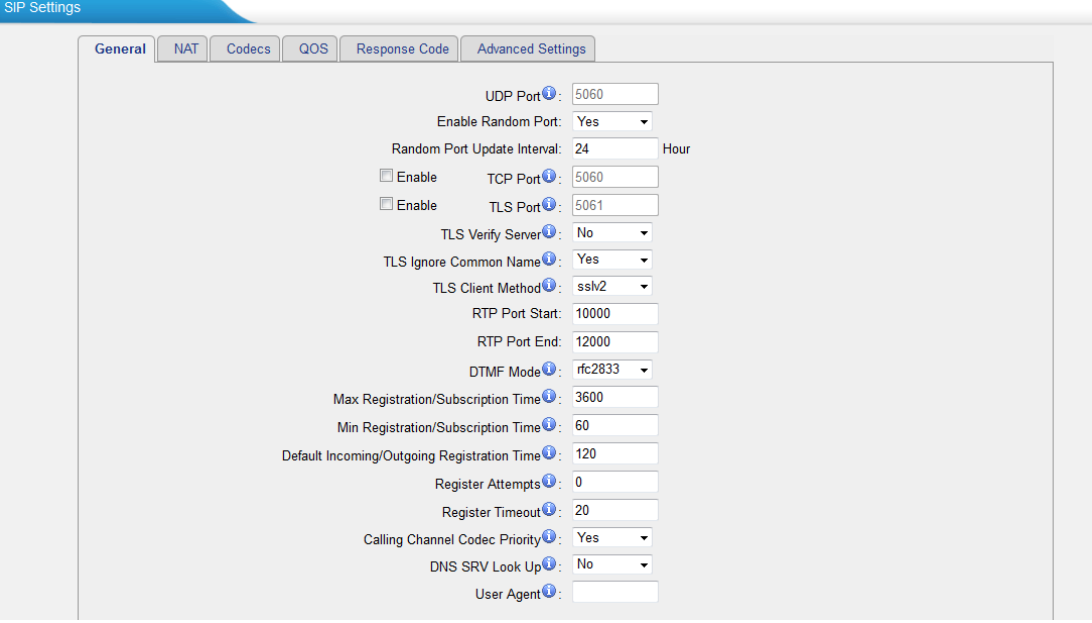

Figure 4-6 SIP General Settings

| <b>Items</b>                   | <b>Description</b>                                                                                                    |
|--------------------------------|----------------------------------------------------------------------------------------------------|
| <b>UDP Port</b>                | Port used for SIP registrations. The default is 5060.                                                                                         |
| <b>Enable Random Port</b>      | Enable or Disable Random SIP port.                                                                                                    |
| Random Port Update<br>Interval | Set the Random Port Update Interval.                                                                                                    |
| <b>TCP Port</b>                | Port used for SIP registrations. The default is 5060.                                                                                         |
| <b>TLS Port</b>                | Port used for SIP registrations. The default is 5061.                                                                                         |
| <b>TLS Verify Server</b>       | When using TA FXO Gateway as a TLS client, whether<br>or not to verify server's certificate. It is "No" by default.                           |
| <b>TLS Verify Client</b>       | When using TA FXO Gateway as a TLS server, whether<br>or not to verify client's certificate. It is "No" by default.                           |
| <b>TLS Ignore Common</b>       | Set this parameter as "No", then common name must be                                                                                          |
| Name                           | the same with IP or domain name.                                                                                                    |
| <b>TLS Client Method</b>       | When using TA FXO Gateway as TLS client, specify the<br>protocol for outbound TLS connections. You can select<br>it as tlsv1, sslv2 or sslv3. |
| <b>RTP Port Start</b>          | Beginning of the RTP port range.                                                                                                    |
| <b>RTP Port End</b>            | End of the RTP port range.                                                                                                    |
| <b>DTMF Mode</b>               | Set the default mode for sending DTMF. Default setting:                                                                                       |

#### Table 4-4 Description of SIP General Settings

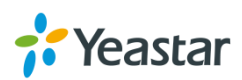

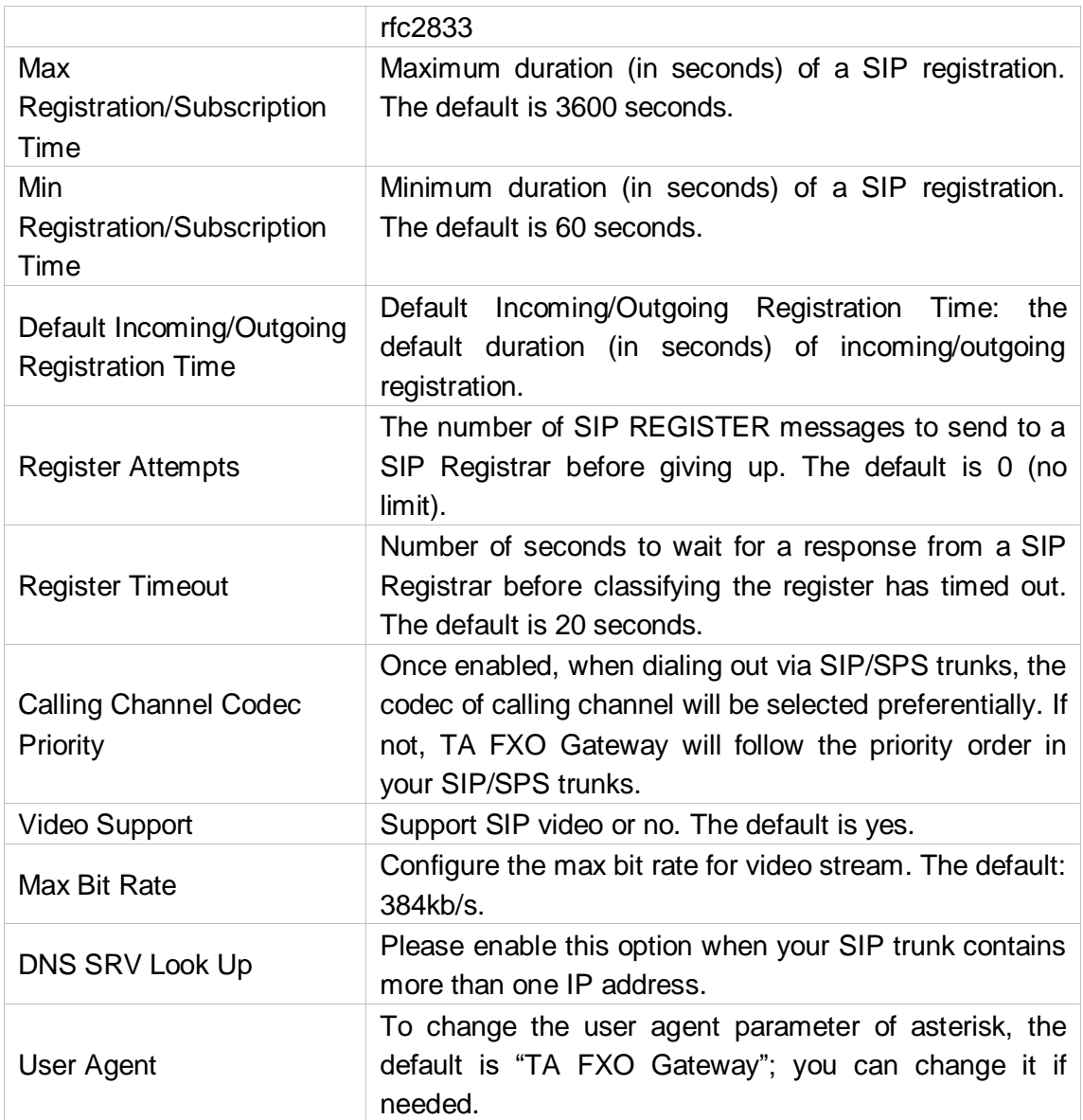

### **2) NAT**

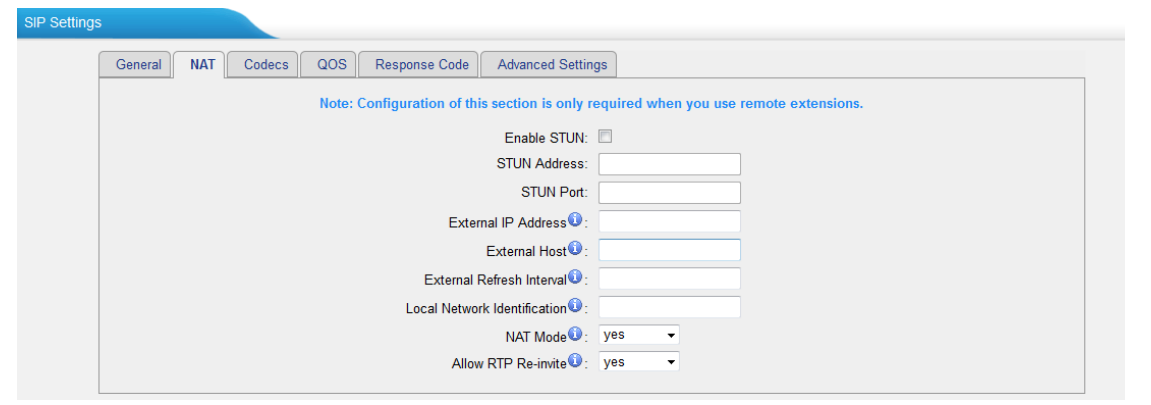

Figure 4-7 NAT Settings

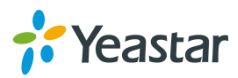

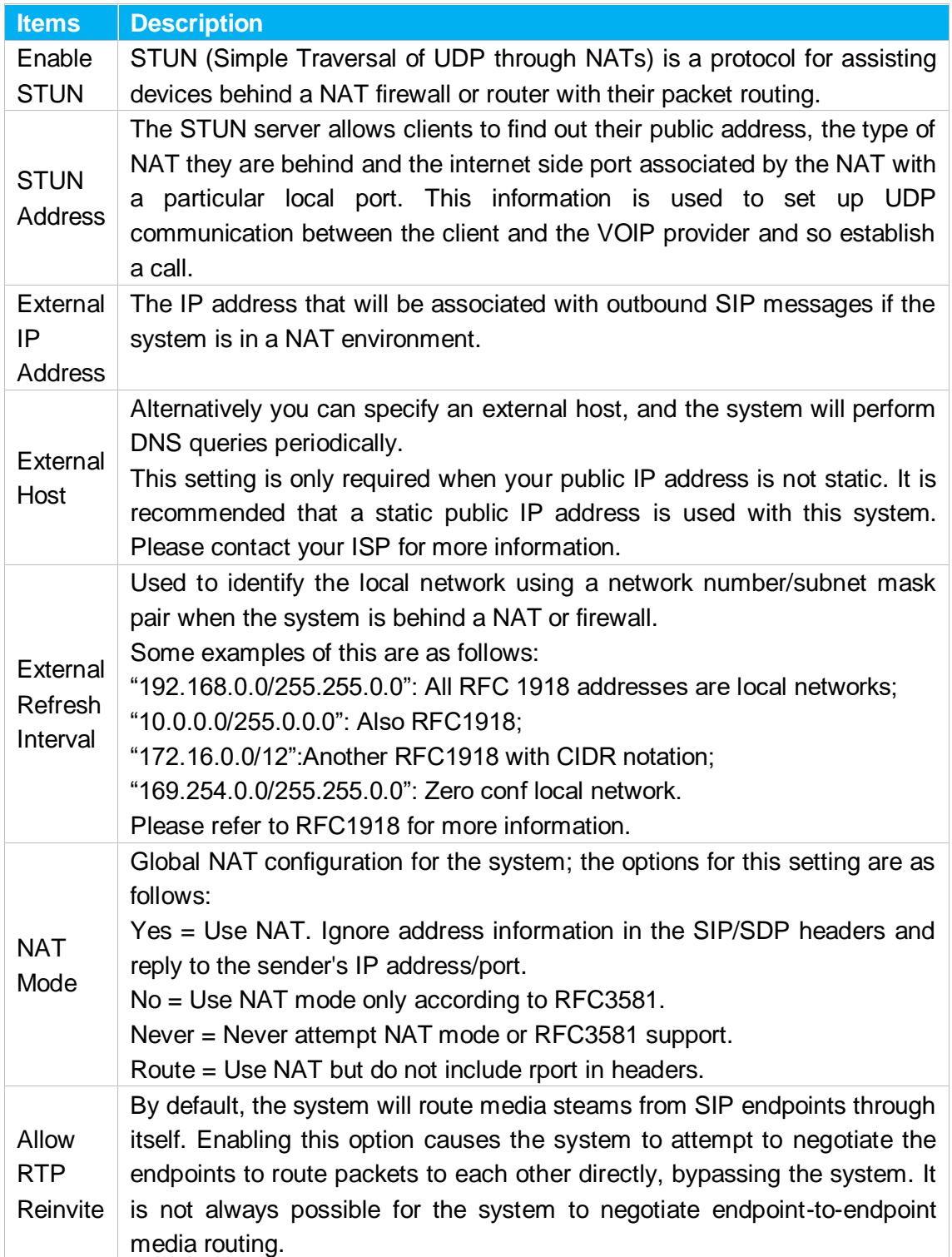

#### Table 4-5 Description of SIP NAT Settings

#### **3) Codecs**

We can choose the allowed codec in TA410/810, a codec is a compression or decompression algorithm that used in the transmission of voice packets over a network or the Internet. For more information about codec, you can refer to this page: [http://en.wikipedia.org/wiki/List\\_of\\_codecs](http://en.wikipedia.org/wiki/List_of_codecs)

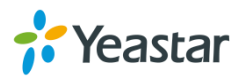

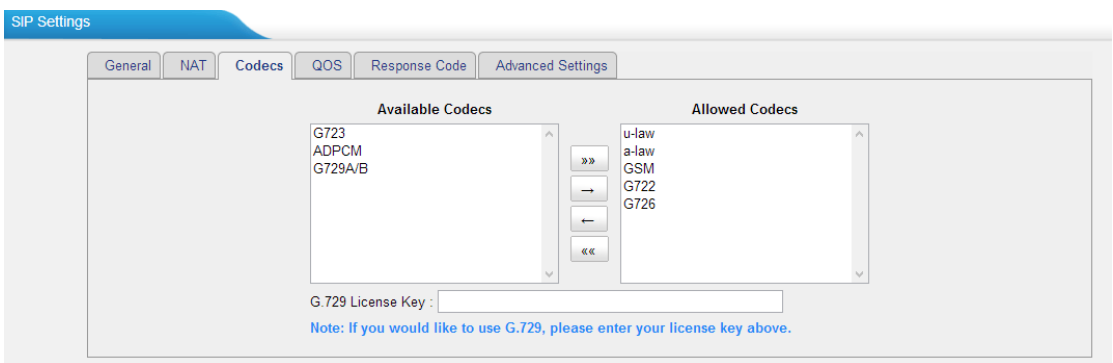

Figure 4-8 Codecs

If you want to use codec G729, we recommend buying a license key and input it here.

#### **4) Qos**

QoS (Quality of Service) is a major issue in VoIP implementations. The issue is how to guarantee that packet traffic for a voice or other media connection will not be delayed or dropped due interference from other lower priority traffic. When the network capacity is insufficient, QoS could provide priority to users by setting the value.

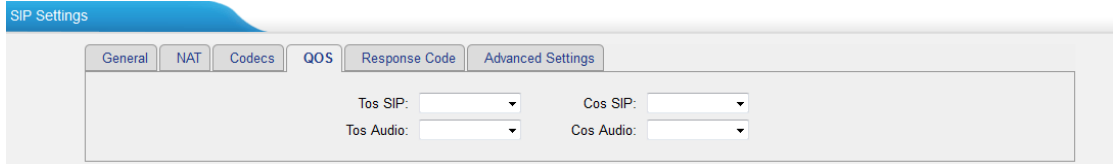

Figure 4-9 Qos

Note: It's recommended that you configure the QoS in your router or switch instead of TA FXO Gateway side.

#### **5) Response Code**

You can change the response code on TA FXO Gateway to the one you want before sending it to the VoIP server. It helps the VoIP server understands better the exact call status, like busy, no response and others.

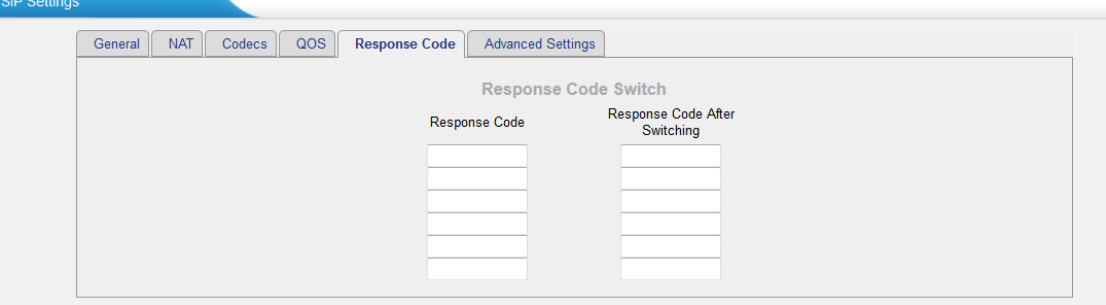

Figure 4-10 Response Code

Note: we don't' recommend configuing this if you are not familiar with the code of call status from the VoIP server.

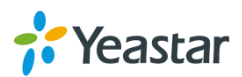

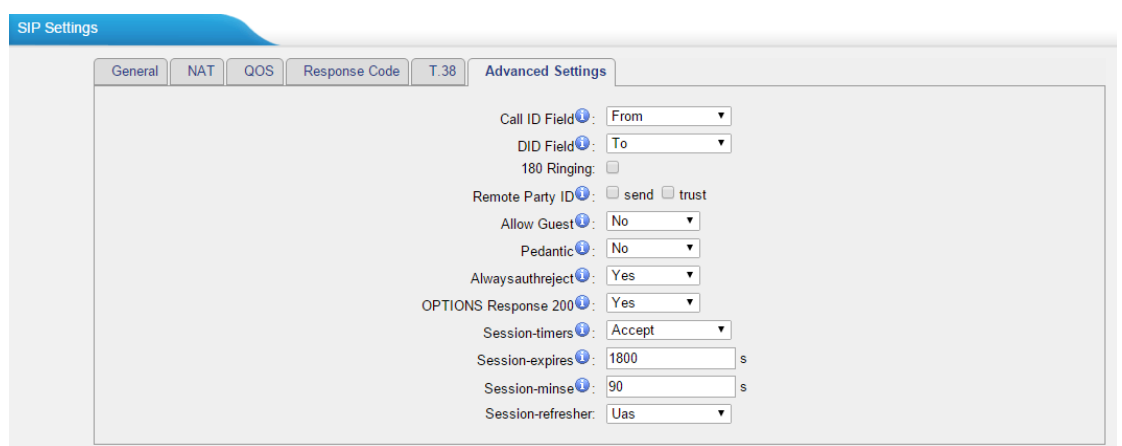

### **6) Advanced Settings**

Figure 4-11 SIP Advanced Settings

| rable 4-0 Description of Sir Advanced Settings |                                                      |  |  |  |  |
|------------------------------------------------|------------------------------------------------------|--|--|--|--|
| <b>Items</b>                                   | <b>Description</b>                                   |  |  |  |  |
| Call ID Field                                  | Where to get the caller ID in SIP packet.            |  |  |  |  |
| <b>DID Field</b>                               | Where to get the DID in SIP packet.                  |  |  |  |  |
| 180 Ringing                                    | It is set when the telecom provider needs. Usually   |  |  |  |  |
|                                                | it is not needed.                                    |  |  |  |  |
| Remote Party ID                                | Whether to send Remote-Party-ID on SIP header        |  |  |  |  |
|                                                | or not. Default: no.                                 |  |  |  |  |
|                                                | Whether to allow anonymous registration              |  |  |  |  |
| <b>Allow Guest</b>                             | extension or not. Default: no. It's recommended      |  |  |  |  |
|                                                | that it is disabled for security reason.             |  |  |  |  |
| Pedantic                                       | Enable pedantic parameter. Default: no.              |  |  |  |  |
|                                                | If enabled, when TA FXO Gateway rejects              |  |  |  |  |
|                                                | "Register" or "Invite" packets, TA FXO Gateway       |  |  |  |  |
| Alwaysauthreject                               | always respond the packets using "SIP404 NOT         |  |  |  |  |
|                                                | FOUND". It's recommended that it is enabled for      |  |  |  |  |
|                                                | security reason.                                     |  |  |  |  |
|                                                | If set to yes, the response to an OPTIONS is         |  |  |  |  |
| <b>OPTIONS Response 200</b>                    | always 200OK.                                        |  |  |  |  |
|                                                | Enable session-timer mode, default: yes. If you find |  |  |  |  |
| Session-timers                                 | the call is cut off every 15 minutes every time,     |  |  |  |  |
|                                                | please disable this.                                 |  |  |  |  |
| Session-expires                                | The max refresh interval                             |  |  |  |  |
| Session-minse                                  | The min refresh interval, which mustn't be shorter   |  |  |  |  |
|                                                | than 90s.                                            |  |  |  |  |
| Session-refresher                              | Choose the session-refresher, the default is Uas.    |  |  |  |  |

#### Table 4-6 Description of SIP Advanced Settings

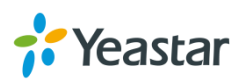

### <span id="page-23-0"></span>**IAX Settings**

IAX is the Internal Asterisk Exchange protocol, you can connect to TA FXO Gateway or register IAX trunk to another IAX server. It's supported by the asterisk-based IPPBX.

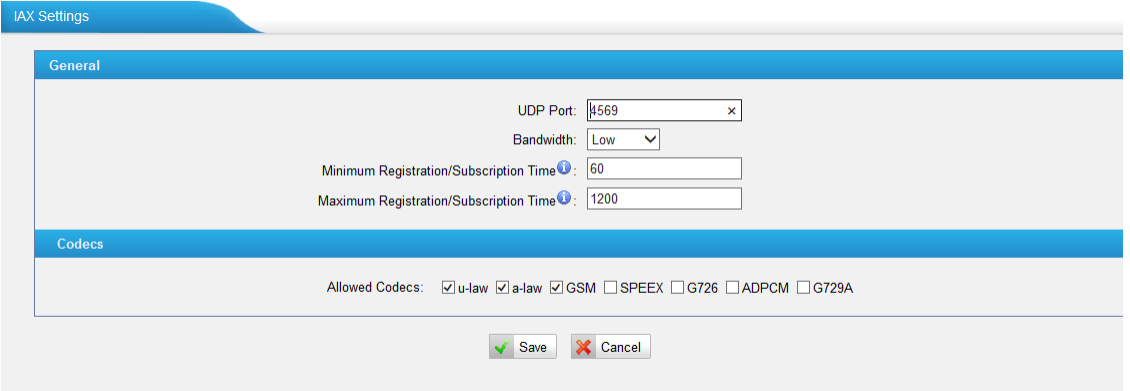

Figure 4-12 IAX Settings

#### Table 4-7 Description of IAX Settings

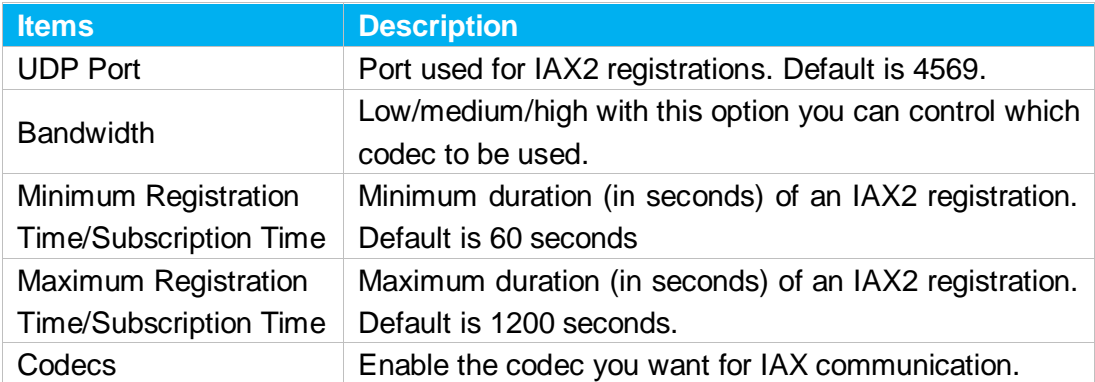

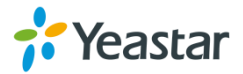

## <span id="page-24-0"></span>**Routes Settings**

After connecting Yeastar TA410/810 gateway with the VoIP server, you need to configure the routes settings on TA410/810 to route the calls through the gateway. In this chapter, we introduce the following sections:

- [IP->Port](#page-15-1)
- [Port->IP/Port](#page-26-0)
- [Blocklist](#page-18-0)
- <span id="page-24-1"></span>• [Callback Settings](#page-29-1)

### **IP->Port**

Configure IP->Port routes to control calls from your SIP server to TA410/810 FXO ports.

Click "Edit" to check the route details, there are two modes for you.

#### **1) Simple Mode**

Choose "Yes" for Simple Mode, the simple mode configuration page appears as below.

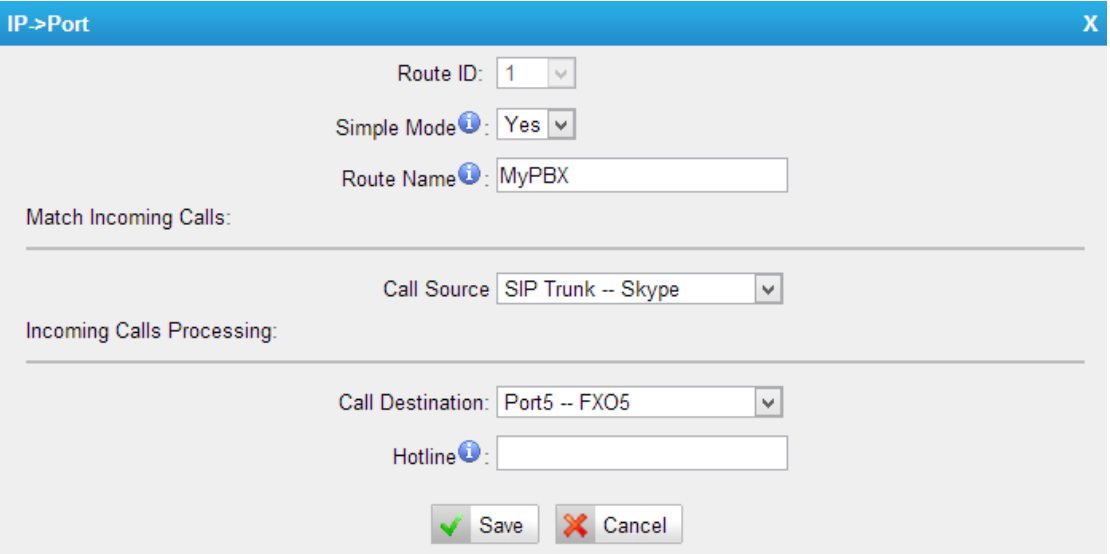

Figure 5-1 Simple Mode Route

|  | Table 5-1 Description of Simple Mode Route |  |  |  |
|--|--------------------------------------------|--|--|--|
|  |                                            |  |  |  |

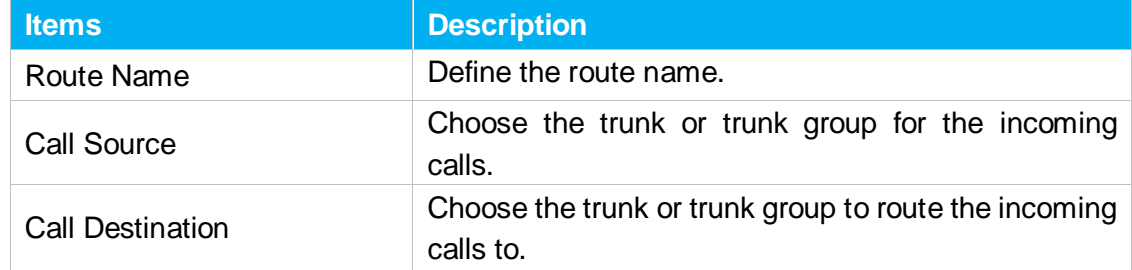

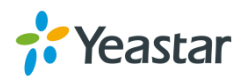

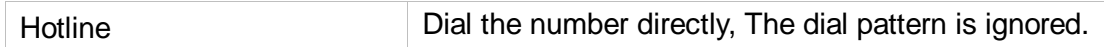

#### **2) Detail Mode**

Choose "No" for Simple Mode, you will see the detailed configuration page as the following picture shows. Detailed settings for **Match Incoming Calls** and **Handle Matched Incoming Calls** are provided in Detailed Mode.

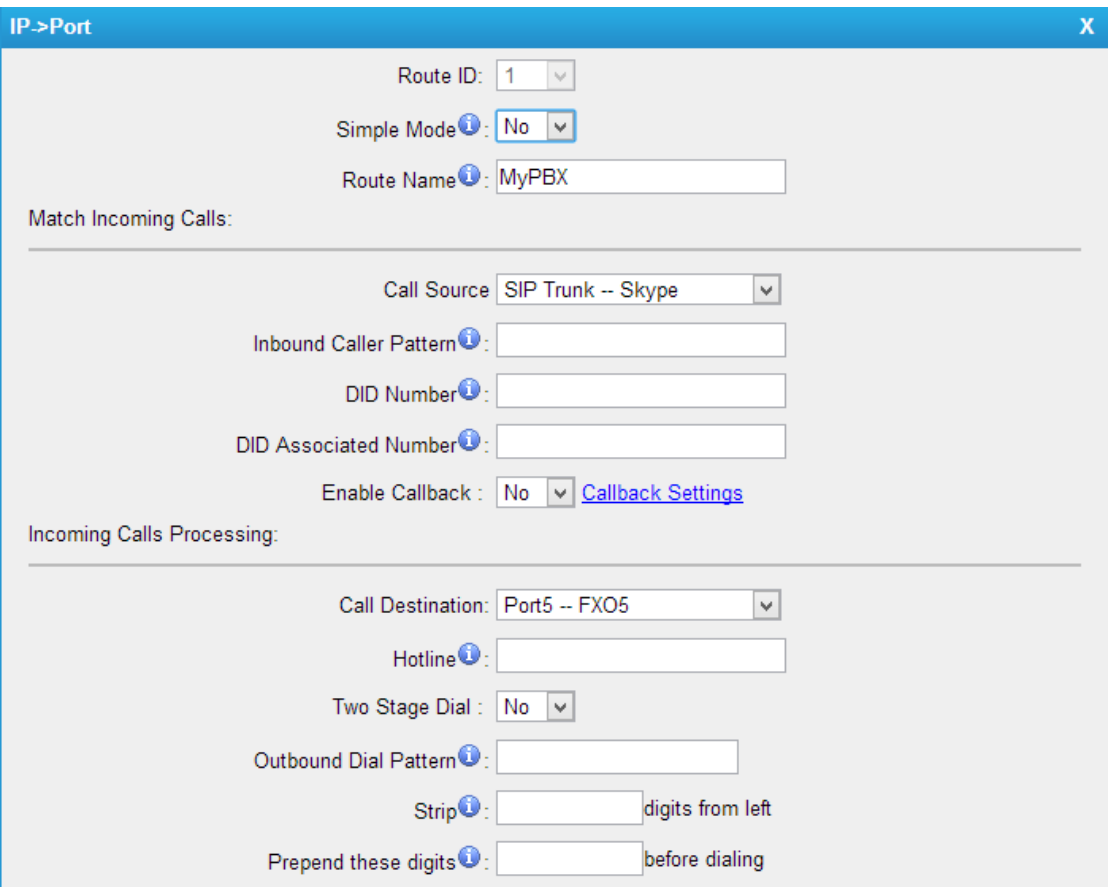

Figure 5-2 Detailed Mode Route

| <b>Items</b>                  | <b>Description</b>                                                                                                    |
|-------------------------------|----------------------------------------------------------------------------------------------------|
| <b>Call Source</b>            | Choose the trunk or trunk group for the incoming calls.                                                                                                    |
| <b>Inbound Caller Pattern</b> | Match the prefix of caller ID for incoming calls.                                                                                                    |
| <b>DID Number</b>             | Define the expected DID Number if this trunk passes DID<br>on incoming calls. Leave this field blank to match calls<br>with any or no DID info. You can also use pattern<br>matching to match a range of numbers. |
| <b>DID Associated Number</b>  | Define the extension for DID number. You can input<br>number and "-"in this field, and the format can be xxx or<br>xxx-xxx. The count of the number must be only one or<br>equal the count of the DID number.     |

### Table 5-2 Description of Match Incoming Calls Settings

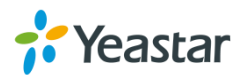

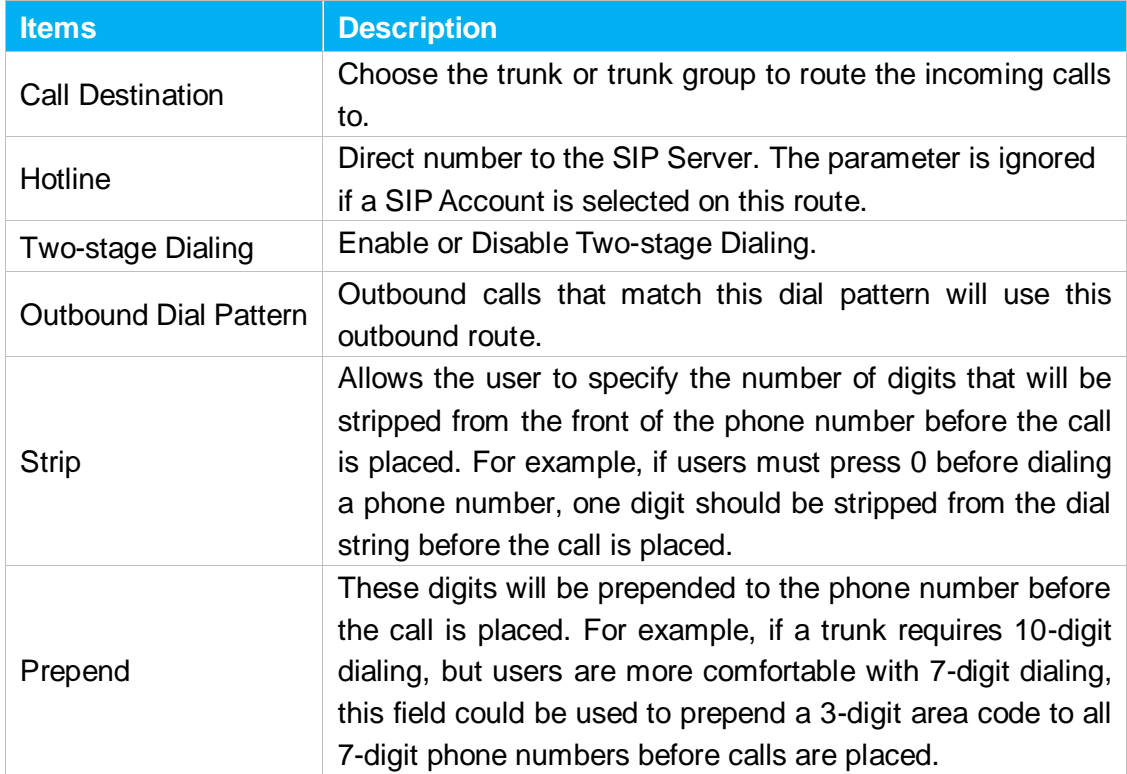

Table 4-13 Description of Handle Matched lncoming Calls Settings

### <span id="page-26-0"></span>**Port->IP/Port**

Port->IP/Port routes are used to control incoming calls to PSTN trunks on TA410/810 and route the calls to your SIP server or another PSTN trunk on TA410/810.

Click "Edit" to check the route details, there are two modes for you.

#### **1) Simple Mode**

Choose "Yes" for Simple Mode, the simple mode configuration page appears as below.

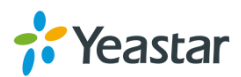

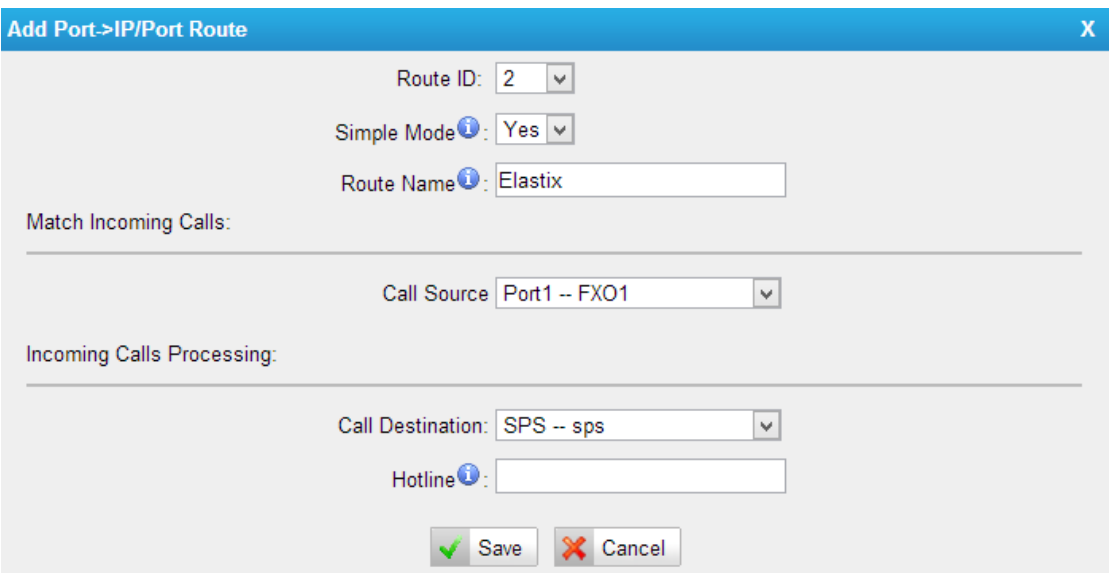

Figure 5-3 Simple Mode Route

| Table 5-3 Description of Simple Mode Route |
|--------------------------------------------|
|--------------------------------------------|

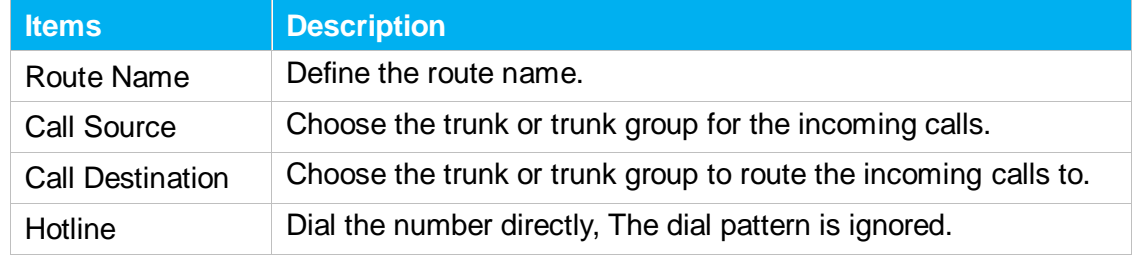

### **2) Detail Mode**

Choose "No" for Simple Mode, you will see the detailed configuration page as the following picture shows. Detailed settings for **Match Incoming Calls** and **Handle Matched Incoming Calls** are provided in Detailed Mode.

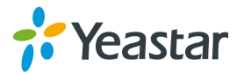

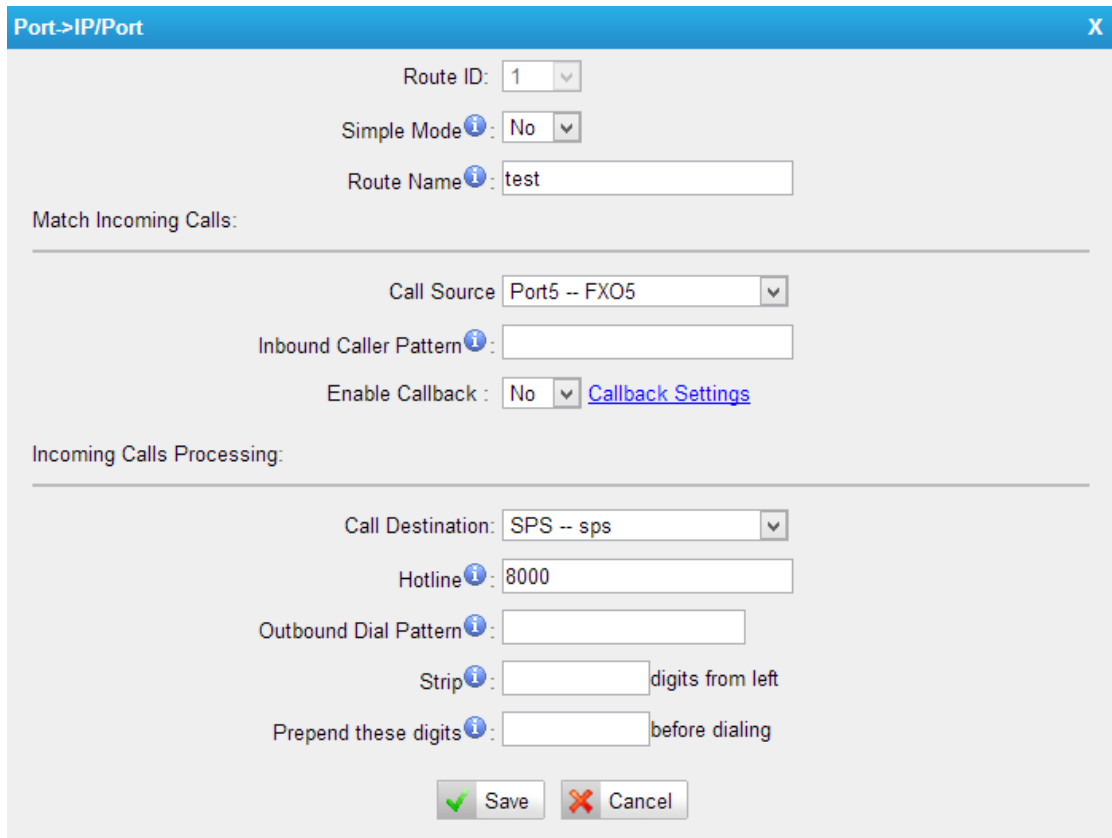

Figure 5-4 Detailed Mode Route

|  |  | Table 5-4 Description of Match Incoming Calls Settings |
|--|--|--------------------------------------------------------|
|  |  |                                                        |

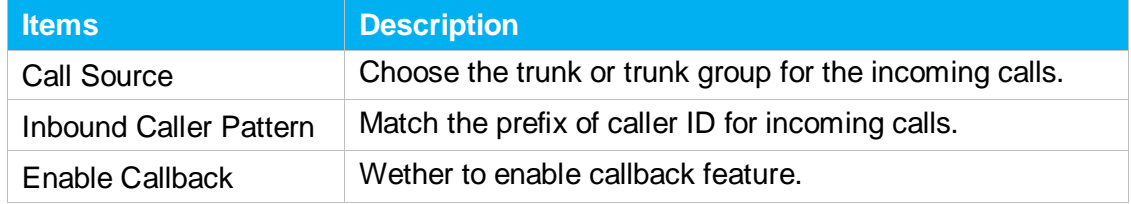

#### Table 5-5 Description of Handle Matched lncoming Calls Settings

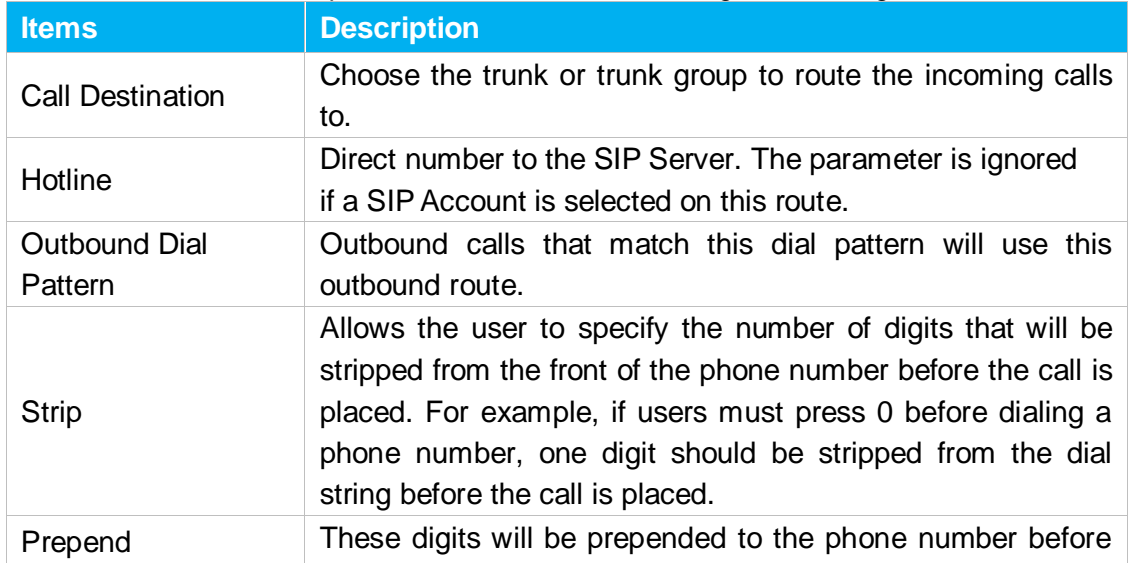

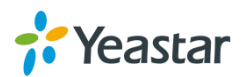

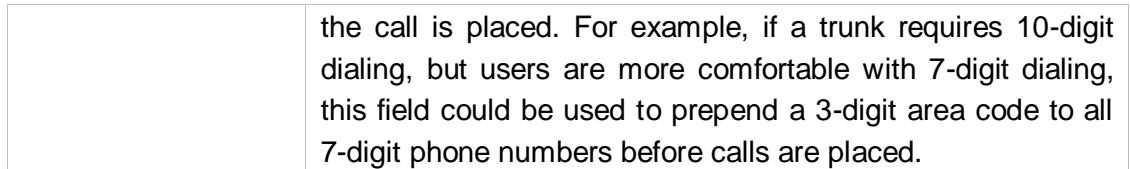

### <span id="page-29-0"></span>**Blocklist**

Blocklist is used to block an incoming or outgoing call. If the number of incoming or outgoing call is listed in the number Blocklist, the caller will hear the following prompt: "The number you have dialed is not in service. Please check the number and try again". The system will then disconnect the call.

You can add a number with the type: inbound, outbound or both.

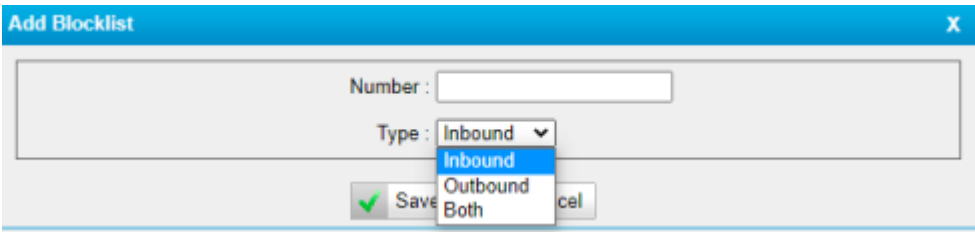

Figure 5-5 Blocklist

### <span id="page-29-1"></span>**Callback Settings**

- 1) If you'd like to use callback feature, please make sure it's enabled on the IP->Port or Port->IP/Port route setting panel.
- 2) No callback rules needed to be set if the trunk supports call back with the caller ID directly.
- 3) Add Callback numbers, then callback will work for the added callback numbers. Tick "Allow All Numbers", callback feature will work for all numbers.

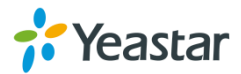

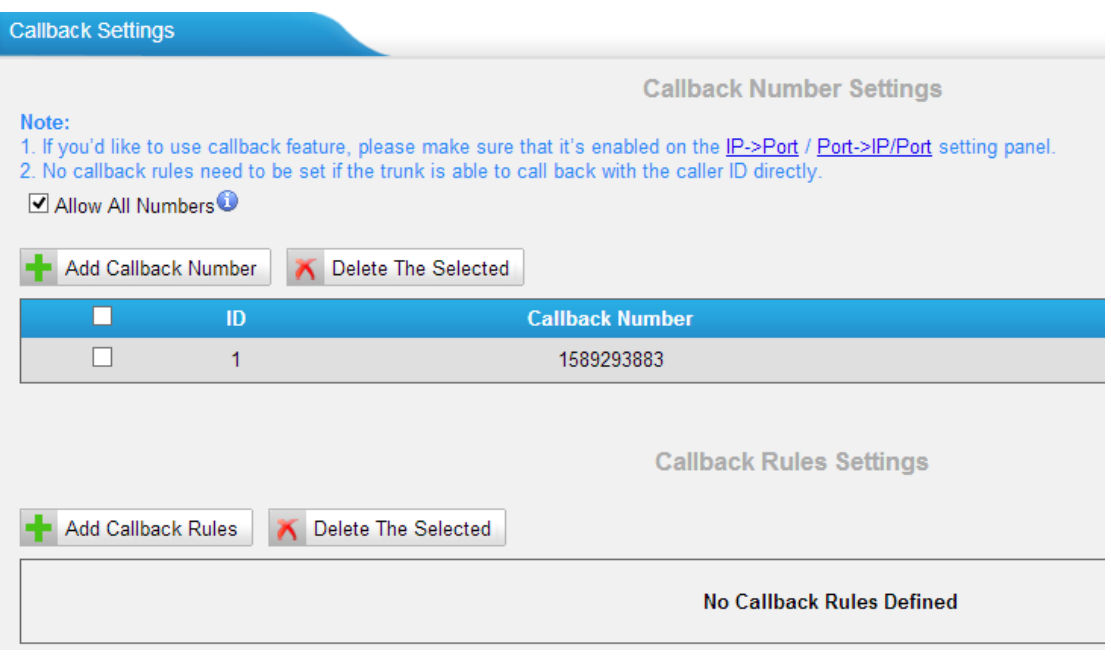

Figure 5-6 Callback Settings

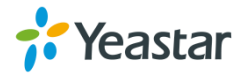

## <span id="page-31-0"></span>**Gateway Settings**

This chapter explains Gateway settings, which can be applied globally to TA410/810. The gateway settings can be configured under **Gateway→ Gateway Settings**.

<span id="page-31-1"></span>General [Preferences](#page-31-1)

### **General Preferences**

| <b>General Preferences</b> |                                                                                                    |  |
|----------------------------|----------------------------------------------------------------------------------------------------|--|
| <b>General Settings</b>    |                                                                                                    |  |
|                            | MAX Call Duration <sup>1</sup> : 6000<br><b>S</b><br>G723 Encoding Rate ●: 6.3kbps ▼<br>FXO Mode <sup>O</sup> : FCC |  |
| <b>Voice Settings</b>      |                                                                                                    |  |
|                            | Enable Jitterbuffer   No ▼                                                                                          |  |
|                            | Jitter Buffer MaxSize <sup>1</sup> : 40<br>VAD <sup>O</sup> : Yes                                                   |  |
|                            | Echo Tail Length <sup>0</sup> : 128ms                                                                               |  |

Figure 6-1 General Preferences

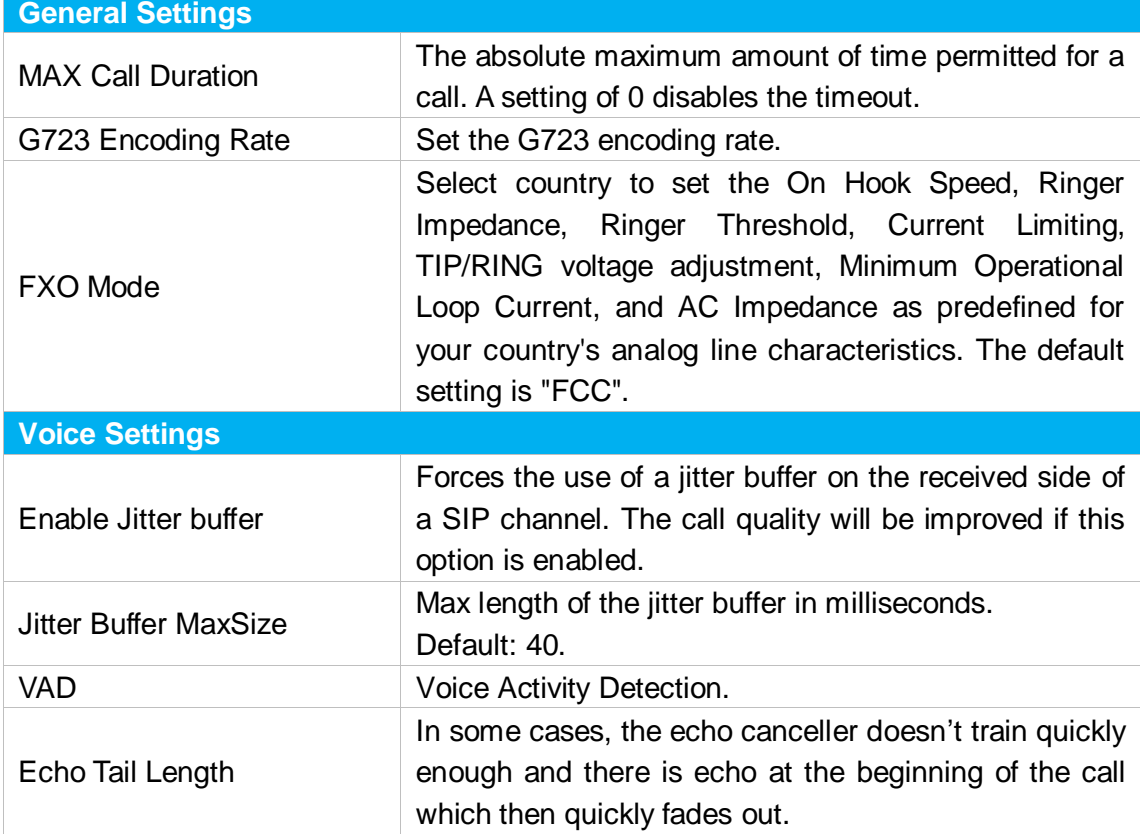

Table 6-1 General Preferences

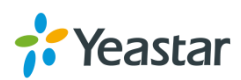

## <span id="page-32-0"></span>**Audio Settings**

This chapter explains prompt settings on TA410/810.

<span id="page-32-1"></span>[Custom Prompts](#page-32-1)

### **Custom Prompts**

We can upload the prompts in this page; you can also download it and save it as a backup.

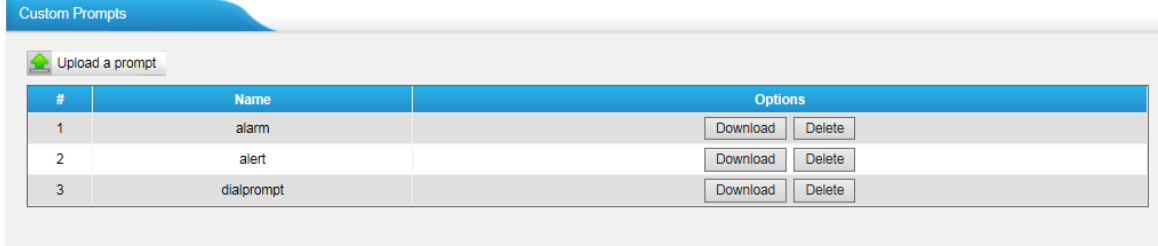

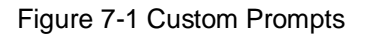

The administrator can upload prompts by doing the following:

- 1 )Click "Upload Prompt".
- 2) Click "Browse" to choose the desired prompt.
- 3) Click "Upload" to upload the selected prompt.

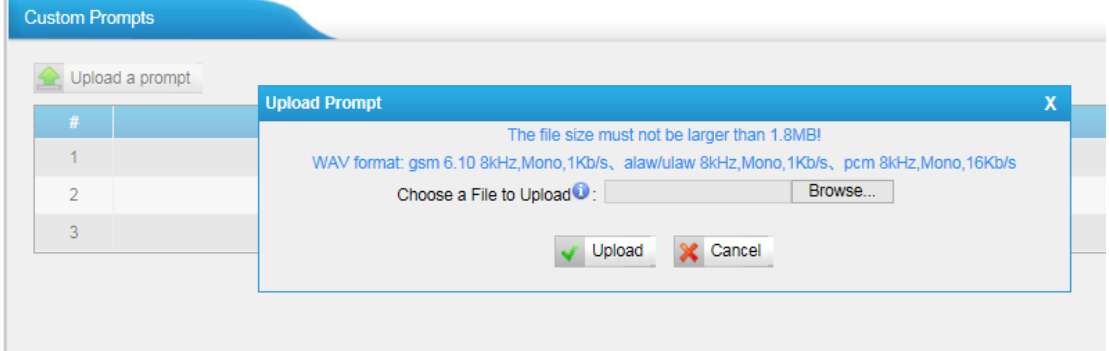

Figure 7-2 Upload A Prompt

**Note**: The file size must not be larger than 1.8 MB, and the file must be WAV format: GSM 6.10 8 kHz, Mono, 1 Kb/s; Alaw/Ulaw 8 kHz, Mono, 1 Kb/s; PCM 8 kHz, Mono, 16 Kb/s.

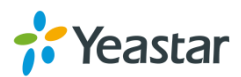

## <span id="page-33-0"></span>**Advanced Settings**

This chapter explains SIP settings and Distinctive Ringtones.

- [Tone Zone Settings](#page-33-1)
- <span id="page-33-1"></span>[DTMF Settings](#page-34-0)

### **Tone Zone Settings**

Advanced ring tones for all the FXO ports can be configured on this page. There are pre-grogrammed tone zone settings for some countries and regions. Users can simply find and select thier country to get tone zone settings for the gateway.

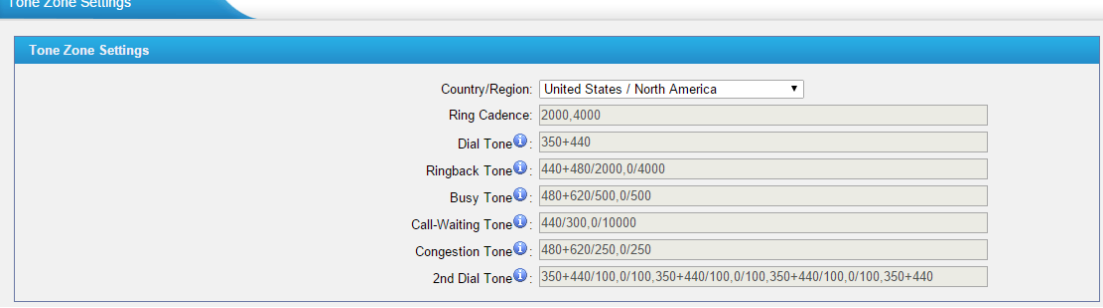

Figure 8-1 Tone Zone Settings

Users may also configure the tone zone according to the national standard by selecting "User custom for Tone Zone". Please refer to the document below and configure the tone zone settings on TA FXO Gateway:

<http://www.itu.int/ITU-T/inr/forms/files/tones-0203.pdf>

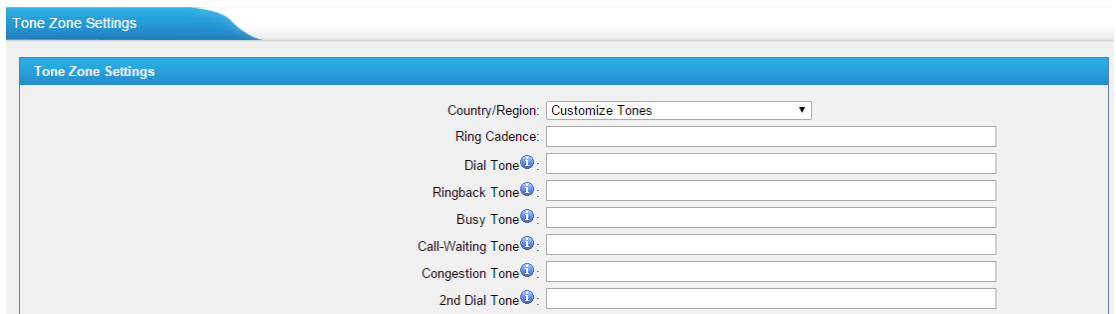

Figure 8-2 Customize Tones

| <b>Items</b>        | <b>Description</b>                                                                                                    |
|---------------------|----------------------------------------------------------------------------------------------------|
| Country/Region      | Choose the country to get pre-programmed tone zone settings or<br>choose "User custom for Tone Zone" to configure the settings<br>manually. |
| <b>Ring Cadence</b> | Configuration option for all FXO ports ring cadence for all                                                                                 |

Table 8-1 Description of Tone Zone Settings

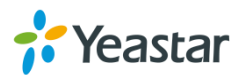

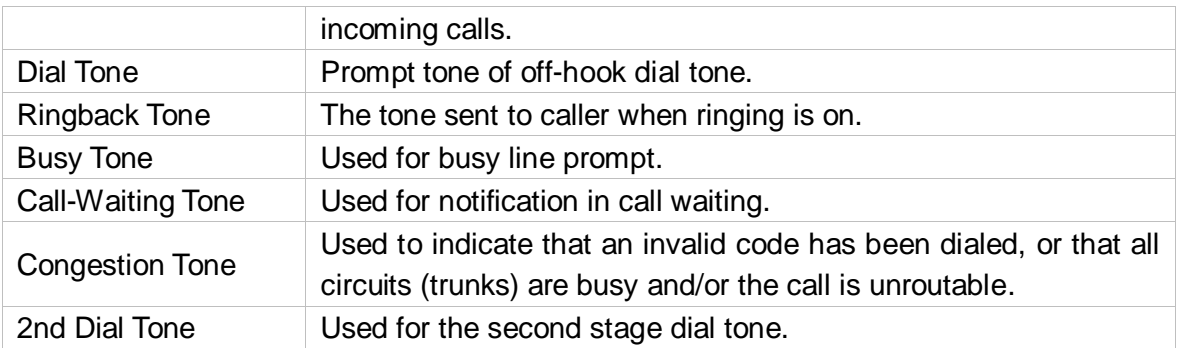

### <span id="page-34-0"></span>**DTMF Settings**

DTMF signal sent from TA410/810 to the receiver can be set on this page. Digit Length and Dial Pause Between Digit: 100.100 (ms) Default Digit Volume: -10,-10 (dB)

**DTMF Settings** 

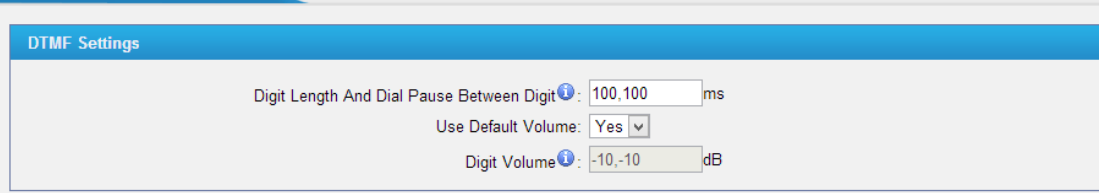

Figure 8-3 DTMF Settings

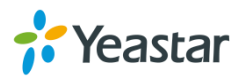

## <span id="page-35-0"></span>**Network Preferences**

This chapter explains network settings on TA410/810. Click the main menu system on

the top of the Web GUI to check the network settings.

- [LAN Settings](#page-35-1)
- **•** [Service](#page-36-0)
- [VLAN Settings](#page-37-0)
- [VPN Settings](#page-37-1)
- **[DDNS Settings](#page-38-0)**
- <span id="page-35-1"></span>• [Static Route](#page-39-0)

### **LAN Settings**

After successfully logging in the TA410/810 Web GUI for the first time, users could go **System→Network Preferences→LAN Settings** to configure the network for TA410/810. **LAN Settings** 

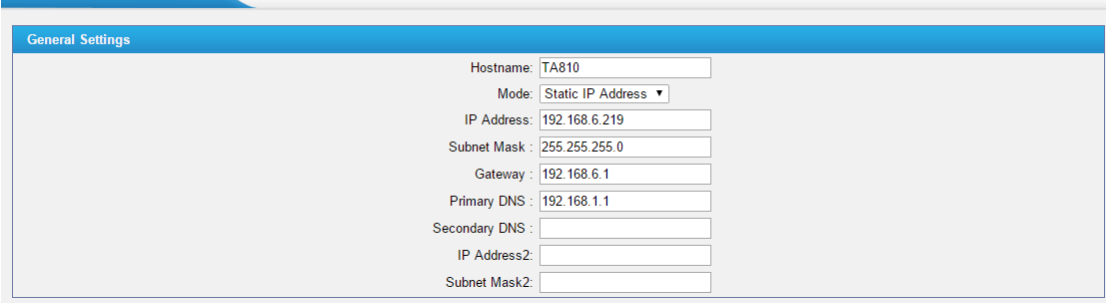

Figure 9-1 LAN Settings

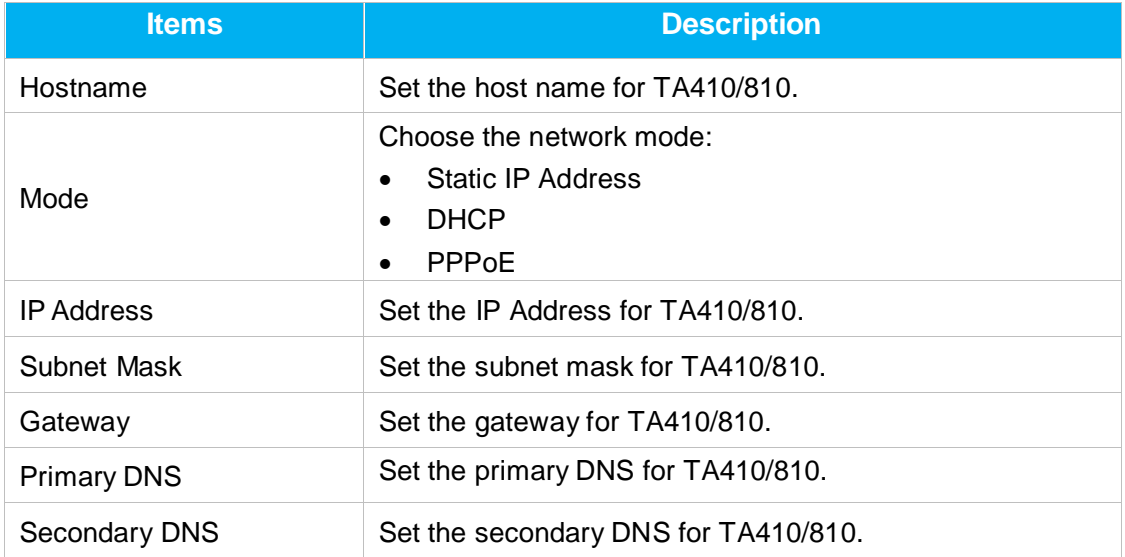

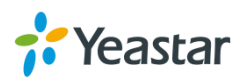

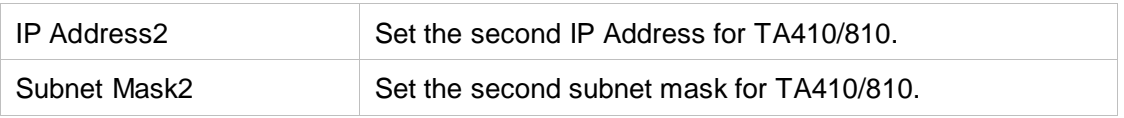

| <b>LAN Settings</b>     |
|-------------------------|
| <b>General Settings</b> |
| Hostname: TA810         |
| Mode: DHCP              |

Figure 9-2 DHCP Mode

Select DHCP mode to get network automatically from the local network.

| Hostname: TA810 |
|-----------------|
| Mode: PPPoE     |
| User Name:      |
| Password:       |
|                 |

Figure 9-3 PPPoE

<span id="page-36-0"></span>Fill in user name and password to access the Internet via PPPoE.

### **Service**

The administrator can manage all the access methods on TA on the "Service" page.

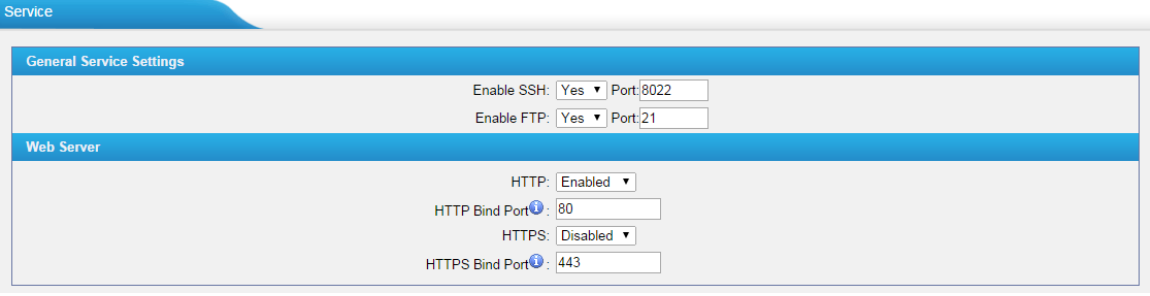

Figure 9-4 Service Settings

|  | Table 9-2 Description of Service Settings |  |  |  |
|--|-------------------------------------------|--|--|--|
|  |                                           |  |  |  |
|  |                                           |  |  |  |

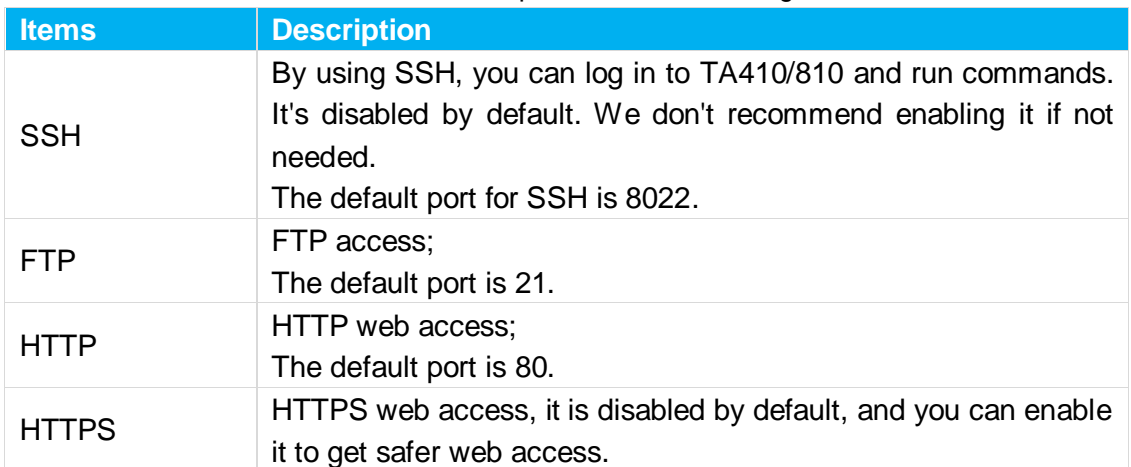

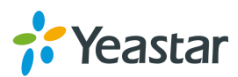

### <span id="page-37-0"></span>**VLAN Settings**

VLAN (Virtual Local Area Network) is a group of hosts with a common set of requirements, which communicate as if they were attached to the same broadcast domain, regardless of their physical location.

A VLAN is a broadcast domain created by switches. This means the VLAN is configured on switches, layer 3 switches. Note that some of the switches don't support VLAN.

#### **Note:**

TA410/810 acts as a VLAN client, a 3-layer switch is needed.

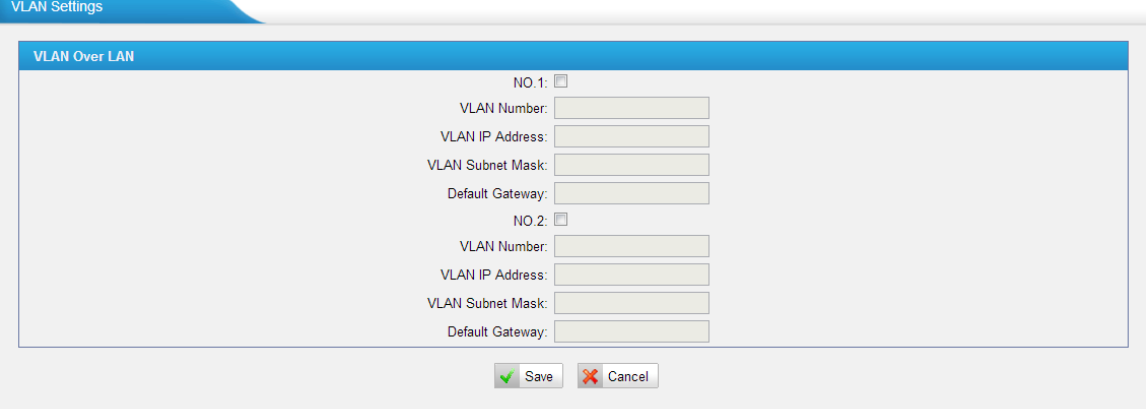

Figure 9-5 VLAN Settings

Please follow the steps below to set up VLAN on TA410/810.

**Step1**. Create VLANs on your switch.

**Step2**. Allocate a VLAN ID and IP address for TA410/810.

<span id="page-37-1"></span>**Step3**. Configure VLAN settings page on TA410/810.

### **VPN Settings**

A virtual private network (VPN) is a method of computer networking typically using the public internet that allows users to privately share information between remote locations, or between a remote location and a business' home network. A VPN can provide secure information transport by authenticating users, and encrypting data to prevent unauthorized persons from reading the information transmitted. The VPN can be used to send any kind of network traffic securely. TA410/810 supports OpenVPN.

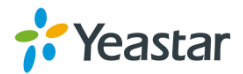

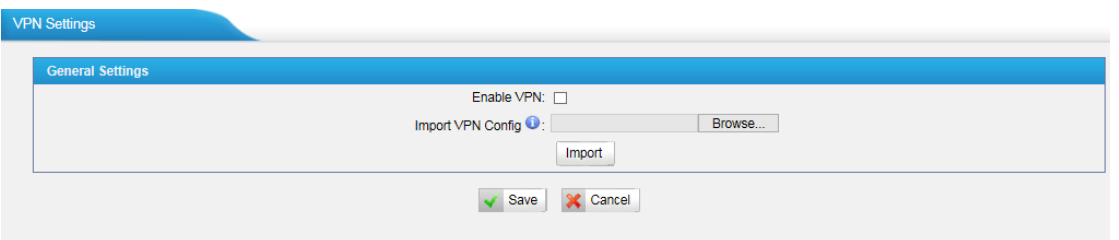

Figure 9-6 VPN Settings

- **Enable VPN** Enable VPN feature.
- **Import VPN Config** Import configuration file of OpenVPN.

#### **Notes:**

- 1. Uncomment "user" and "group" in the "config" file. You can get the config package from the OpenVPN provider.
- 2. TA410/810 works as VPN client mode only.

### <span id="page-38-0"></span>**DDNS Settings**

DDNS(Dynamic DNS) is a method/protocol/network service that provides the capability for a networked device, such as a router or computer system using the [Internet Protocol Suite,](http://en.wikipedia.org/wiki/Internet_Protocol_Suite) to notify a [Domain Name System](http://en.wikipedia.org/wiki/Domain_Name_System) (DNS) [name server](http://en.wikipedia.org/wiki/Name_server) to change, in real time, the active DNS configuration of its configured hostnames, addresses or other information.

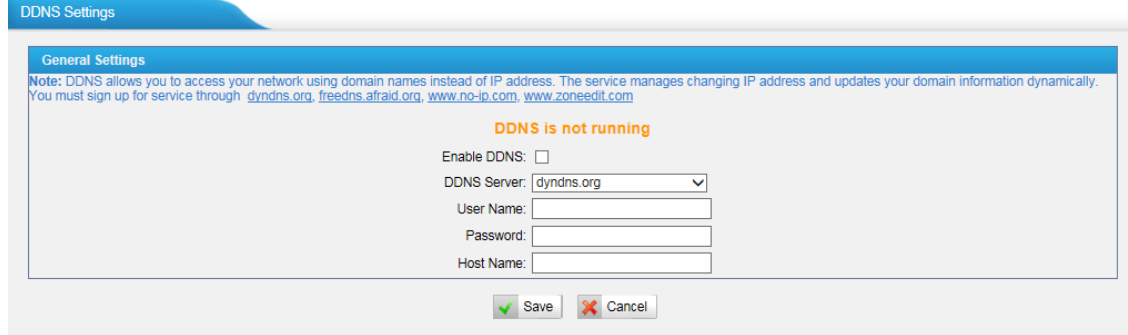

Figure 9-7 DDNS Settings

| rapid o o boothplion or borre collingo |                                                 |  |  |  |
|----------------------------------------|-------------------------------------------------|--|--|--|
| <b>Items</b>                           | <b>Description</b>                              |  |  |  |
| <b>DDNS Server</b>                     | Select the DDNS server you sign up for service. |  |  |  |
| User Name                              | User name the DDNS server provides you.         |  |  |  |
| Password                               | User account's password.                        |  |  |  |

Table 9-3 Description of DDNS Settings

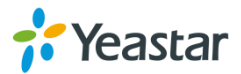

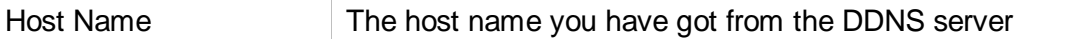

**Note**: DDNS allows you to access your network using domain names instead of IP address. The service manages changing IP address and updates your domain information dynamically. You must sign up for service through [dyndns.org,](http://www.dyndns.com/) [freedns.afraid.org,](http://freedns.afraid.org/) [www.no-ip.com,](http://www.no-ip.com/) [www.zoneedit.com.](http://www.zoneedit.com/)

### <span id="page-39-0"></span>**Static Route**

TA FXO Gateway will have more than one Internet connection in some situations but it has only one default gateway. You will need to set some Static Route for TA FXO Gateway to force it to go out through different gateway when accessing to different internet.

The default gateway priority of TA FXO Gateway from high to low is VPN/VLAN  $\rightarrow$ LAN port.

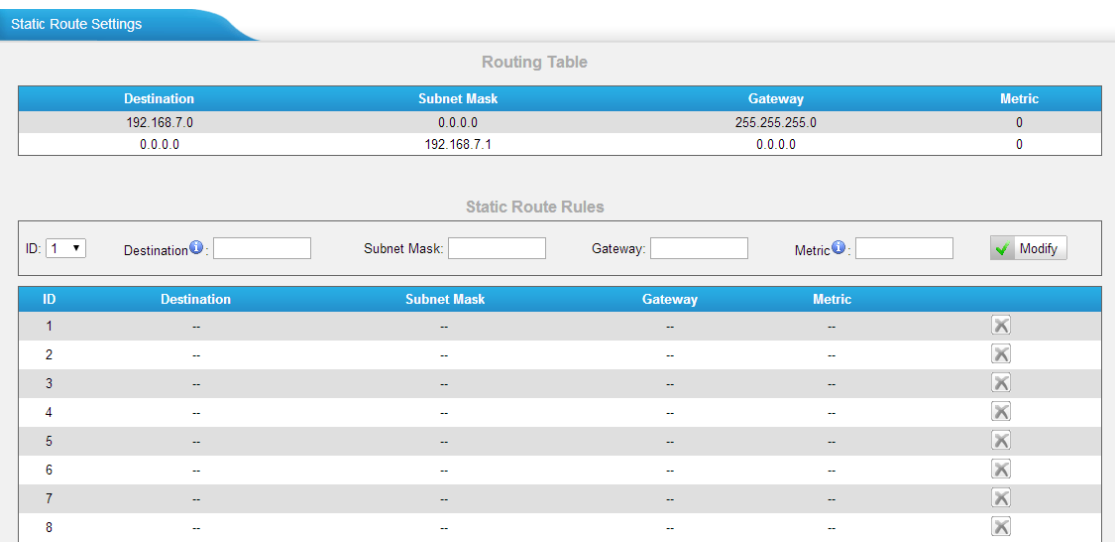

Figure 9-8 Static Route

#### 1) Route Table

The current route rules of TA FXO Gateway.

2) Static Route Rules

You can add new static route rules here.

| <b>Items</b> | <b>Description</b>                                                                             |
|--------------|------------------------------------------------------------------------------------------------|
| Destination  | The destination network to be accessed to by TA FXO Gateway.                                   |
| Subnet Mask  | Specify the destination network portion.                                                       |
| Gateway      | Define which gateway TA FXO Gateway will go through when<br>accessing the destination network. |
| Metric       | The cost of a route is calculated by using what are called routing                             |

Table 9-4 Description of Static Route Settings

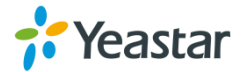

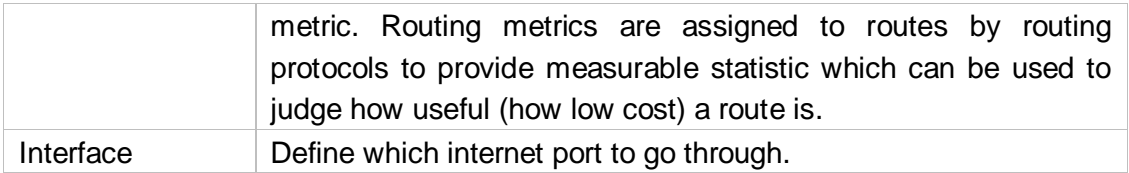

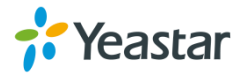

## <span id="page-41-0"></span>**Security Center**

This chapter describes how to secure your TA410/810. It is strongly recommended that users configure firewall and other security options on TA410/810 to prevent the attack fraud and the system failure or calls loss.

- [Security Center](#page-41-1)
- [Alert Settings](#page-42-0)
- [AMI Settings](#page-44-0)
- **•** [Certificates](#page-45-0)
- **•** [Firewall Rules](#page-46-0)
- <span id="page-41-1"></span>• [IP Blocklist](#page-48-0)

### **Security Center**

All the security settings including Firewall, Service, Port Settings in TA410/810 are displayed in Security Center. Users could rapidly check and configure the relevant security settings here.

#### **1) Firewall**

In the "Firewall" tab, users could check firewall configuration and alert settings. By clicking the relevant button, you can enter the configuration page directly.

| Security Center |                                  |            |                                    |                     |  |  |  |
|-----------------|----------------------------------|------------|------------------------------------|---------------------|--|--|--|
|                 | Service<br>Firewall<br>Port      |            |                                    |                     |  |  |  |
|                 | <b>Function</b><br><b>Status</b> |            | <b>Note</b>                        | <b>Setting</b>      |  |  |  |
|                 | <b>Firewall Switch</b>           | Enabled    | No rules                           | Setting             |  |  |  |
|                 | Drop All                         | Disabled   |                                    | Setting             |  |  |  |
|                 | <b>Blocklist Rules</b>           | Configured | The number of blocklist rules is:3 | <b>IP Blocklist</b> |  |  |  |

Figure 10-1 Security Center—Firewall

### **2) Service**

In "Service" tab, you can check AMI/SSH status. For AMI/SSH, you can enter the according page by clicking the button in "Setting" column.

| <b>Security Center</b> |                 |                 |             |                |
|------------------------|-----------------|-----------------|-------------|----------------|
| Firewall               | Service<br>Port |                 |             |                |
|                        | Name            | <b>Status</b>   | <b>Note</b> | <b>Setting</b> |
|                        | AMI             | <b>Disabled</b> |             | Setting        |
|                        | <b>SSH</b>      | <b>Disabled</b> |             | Setting        |
|                        | <b>FTP</b>      | Disabled        |             | Setting        |
|                        | <b>HTTP</b>     | Enabled         |             | Setting        |
|                        | <b>HTTPS</b>    | <b>Disabled</b> |             | Setting        |

Figure 10-2 Security Center—Service

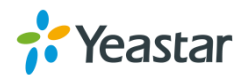

### **3) Port**

In "Port" tab, you can check SIP port and HTTP port. You can also enter the relevant page by clicking the button in "Setting" column.

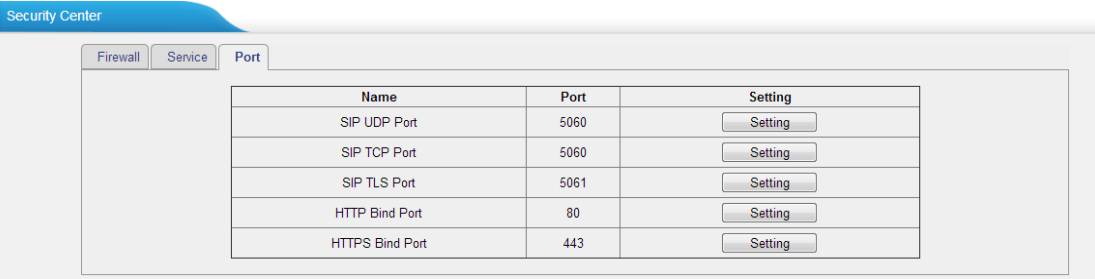

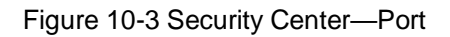

### <span id="page-42-0"></span>**Alert Settings**

If the device is under attack, the system will alert users via call or E-mail. The attack modes include IP attack and Web Login.

### **IPATTACK**

When the system is attacked by IP address, the firewall will add the IP to auto IP Blocklist and notify the user if it matches the protection rule.

### **WEBLOGIN**

Web Login Alert Notification: entering the wrong password consecutively for five times when logging in TA FXO Gateway Web interface will be deemed as an attack, the system will limit the IP login within 10 minutes and notify the user.

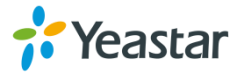

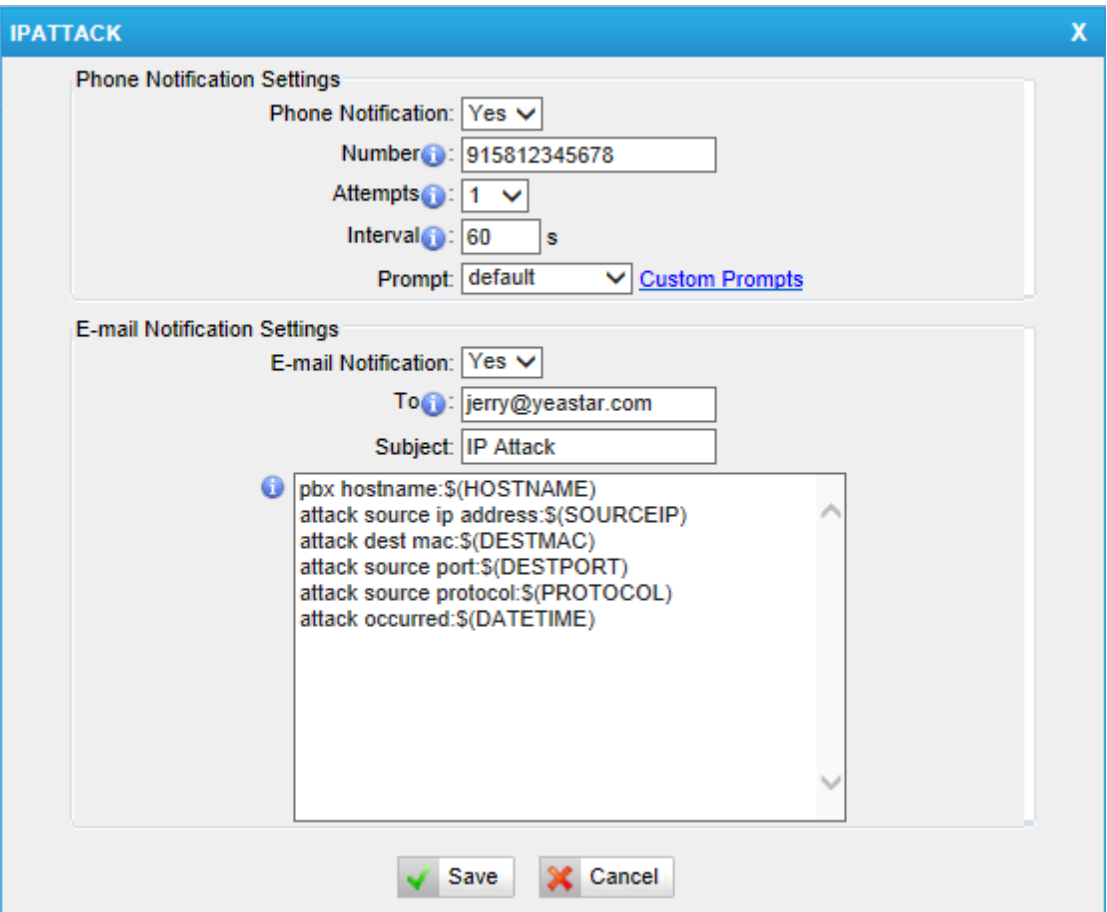

Figure 10-4 Alert Settings

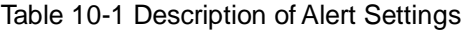

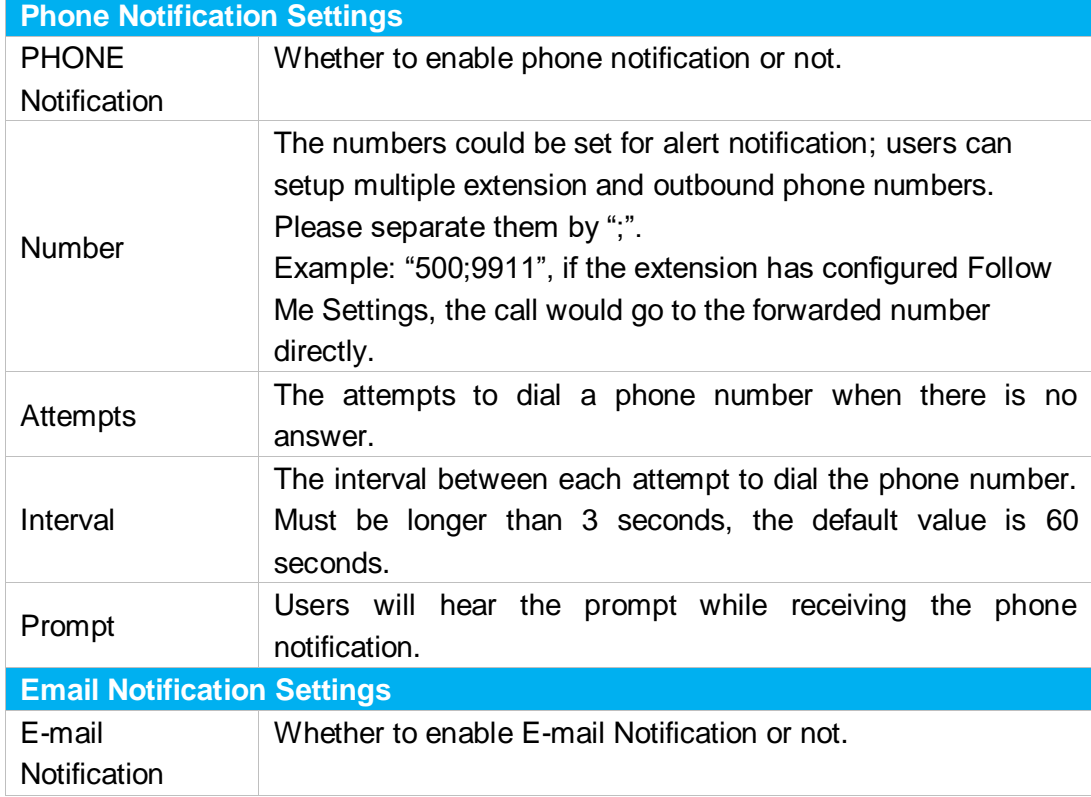

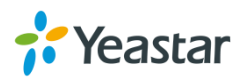

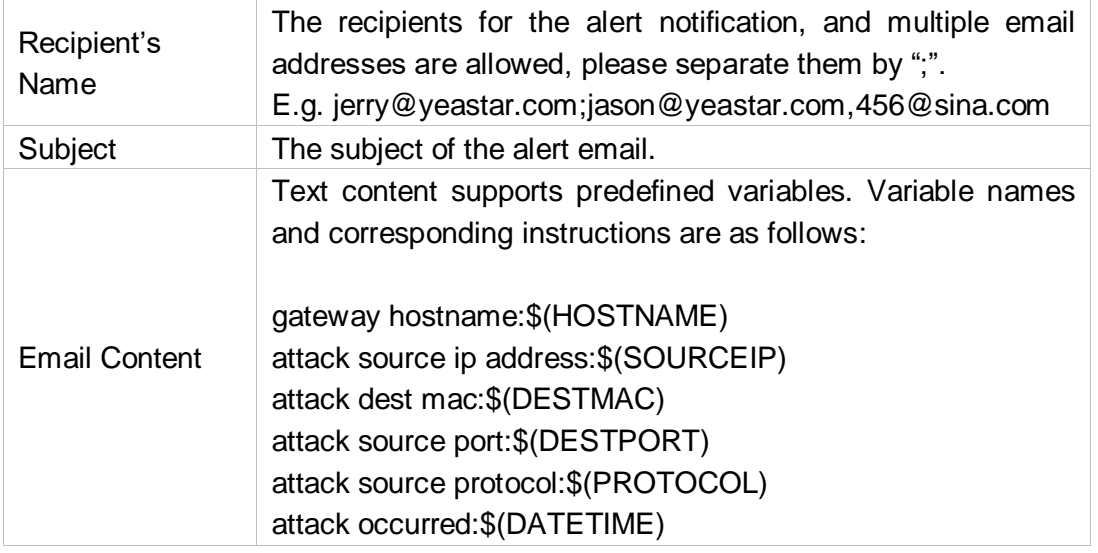

### <span id="page-44-0"></span>**AMI Settings**

The Asterisk Manager Interface (AMI) is a system monitoring and management interface provided by Asterisk. It allows live monitoring of events that occur in the system, as well enabling you to request that Asterisk perform some action. The actions that are available are wide-ranging and include things such as returning status information and originating new calls. Many interesting applications have been developed on top of Asterisk that take advantage of the AMI as their primary interface to Asterisk.

There are two main types of messages on the Asterisk Manager Interface: manager events and manager actions.

The 3<sup>rd</sup> party software can work with TA410/810 using AMI interface. It is disabled by default. If necessary, you can enable it.

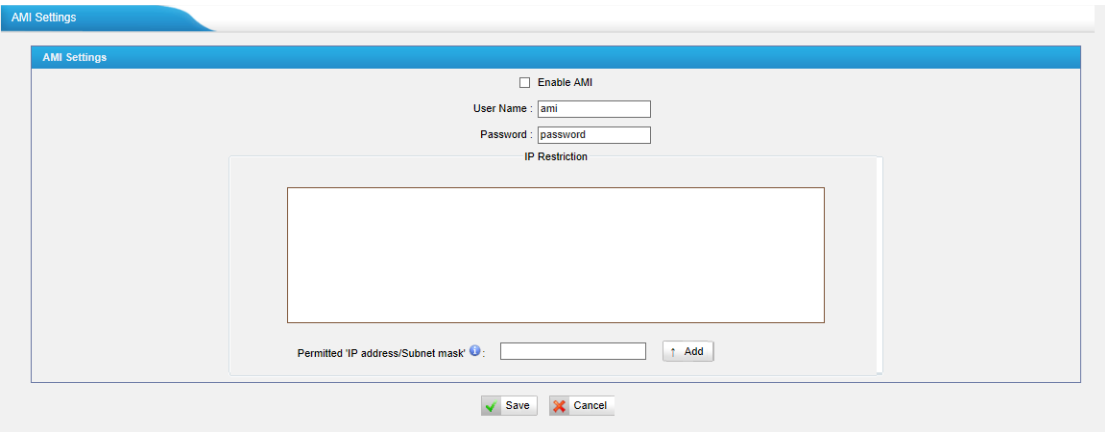

Figure 10-5 AMI Settings

### **User Name, Password & Port**

After enabling AMI, you can use this username and password to log in TA410/810. The default port is 5038.

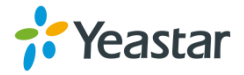

#### **Permitted "IP address/Subnet mask"**

You can set which IP is allowed to log in TA410/810 AMI interface.

### <span id="page-45-0"></span>**Certificates**

Upload Certificate

TA410/810 supports TLS transport, you can configure FXO port with TLS transport. To use TLS, you should upload certificates first.

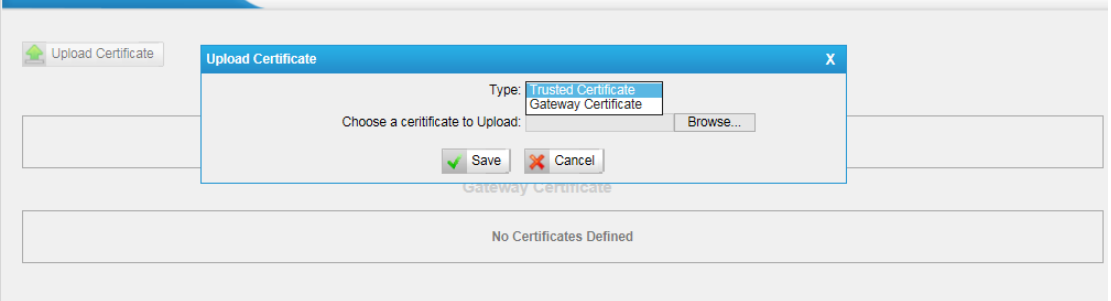

Figure 10-6 Upload Certificate

#### **Trusted Certificate**

This certificate is a CA certificate. When selecting "TLS Verify Client" as "Yes", you should upload a CA. The relevant VoIP provider should also have this certificate.

#### **Gateway Certificate**

This certificate is server certificate. No matter selecting "TLS Verify Client" as "Yes" or "NO", you should upload this certificate to TA410/810. If the VoIP provider enables "TLS Verify server", you should also upload the relevant CA certificate on the VoIP provider.

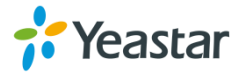

### <span id="page-46-0"></span>**Firewall Rules**

Firewalls are used to prevent unauthorized Internet users from accessing private networks connected to the Internet, especially intranets. All messages entering or leaving the intranet pass through the firewall, which examines each message and blocks those that do not meet the specified security criteria.

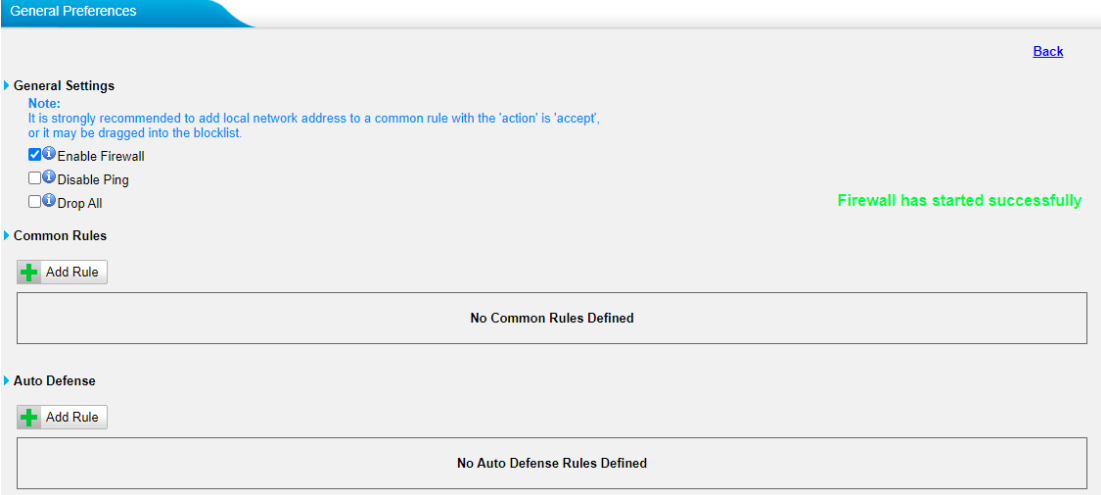

Figure 10-7 Firewall Settings

#### **1) General Settings**

#### Table 10-2 Description of Firewall General Settings

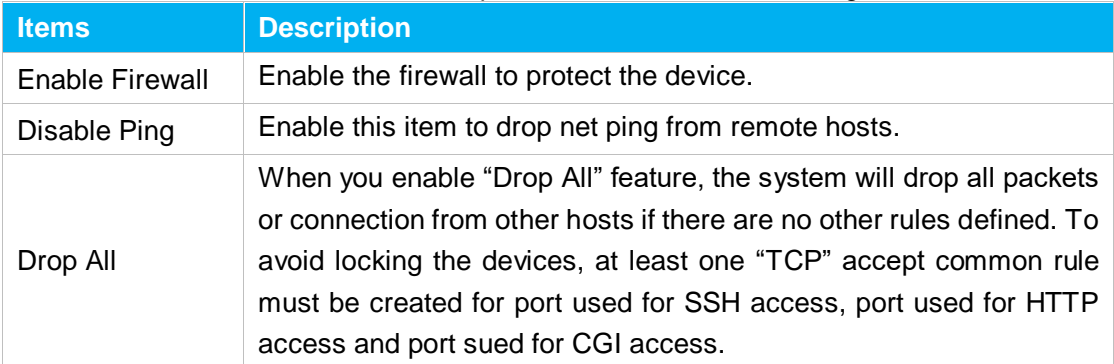

#### **2) Common Rules**

There is no default rule; you can create one as required.

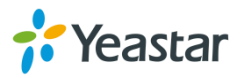

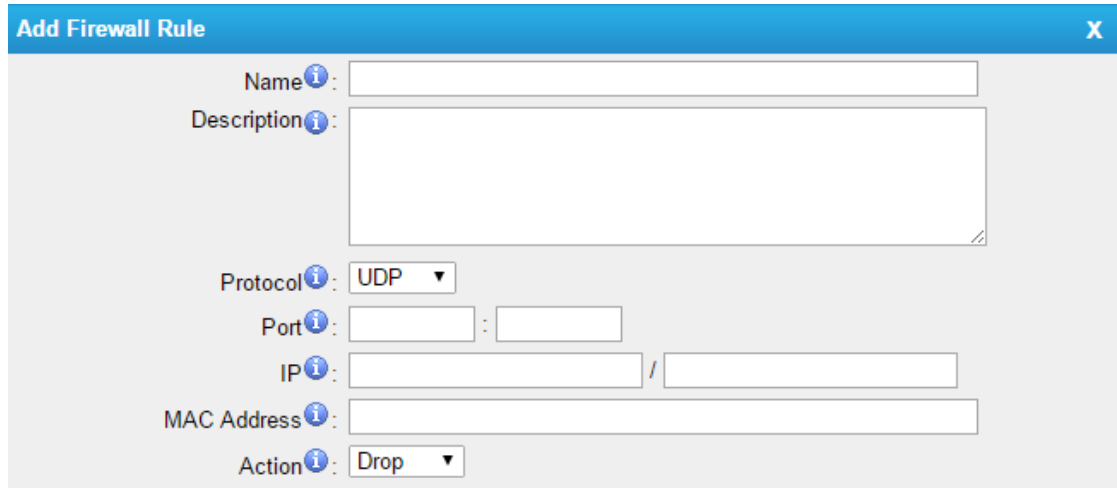

Figure 10-8 Common Rules

| <b>Items</b>       | <b>Description</b>                                                                                                    |
|--------------------|----------------------------------------------------------------------------------------------------|
| Name               | A name for this rule, e.g. "HTTP".                                                                                                    |
| Description        | Simple description for this rule. E.g. accept the specific host to<br>access the Web interface for configuration.                                                                                                 |
| Protocol           | The protocols for this rule.                                                                                                    |
| Port               | Initial port should be on the left and end port should be on the right.<br>The end port must be equal to or greater than start port.                                                                              |
| IP                 | The IP address for this rule. The format of IP address is: IP/mask<br>E.g. 192.168.5.100/255.255.255.255 for IP 192.168.5.100<br>192.168.5.0/255.255.255.0 for IP from<br>192.168.5.0to<br>E.a.<br>192.168.5.255. |
| <b>MAC Address</b> | The format of MAC Address is XX:XX:XX:XX:XX:XX, X means 0~9<br>or $A \sim F$ in hex, the $A \sim F$ are not case sensitive.                                                                                       |
| Action             | Accept: Accept the access from remote hosts.<br>Drop: Drop the access from remote hosts.<br>Ignore: Ignore the access.                                                                                            |

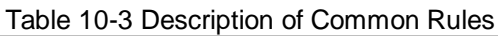

**Note**: the MAC address will be changed when it's a remote device, so it will not be working to filter using MAC for remote devices.

### **3) Auto Defense**

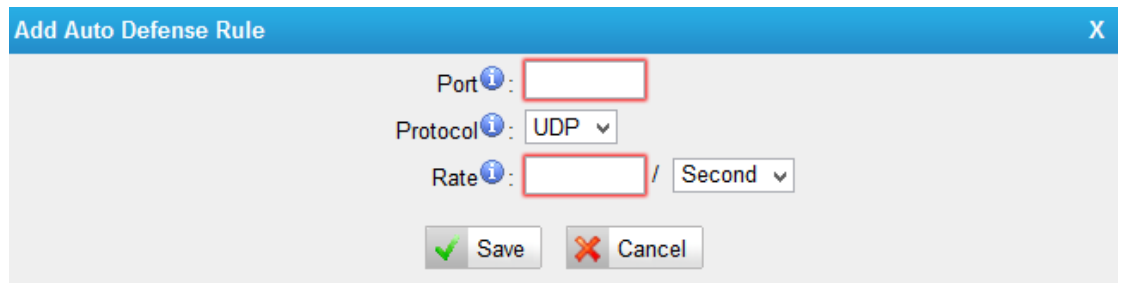

Figure 10-9 Auto Defense

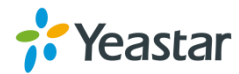

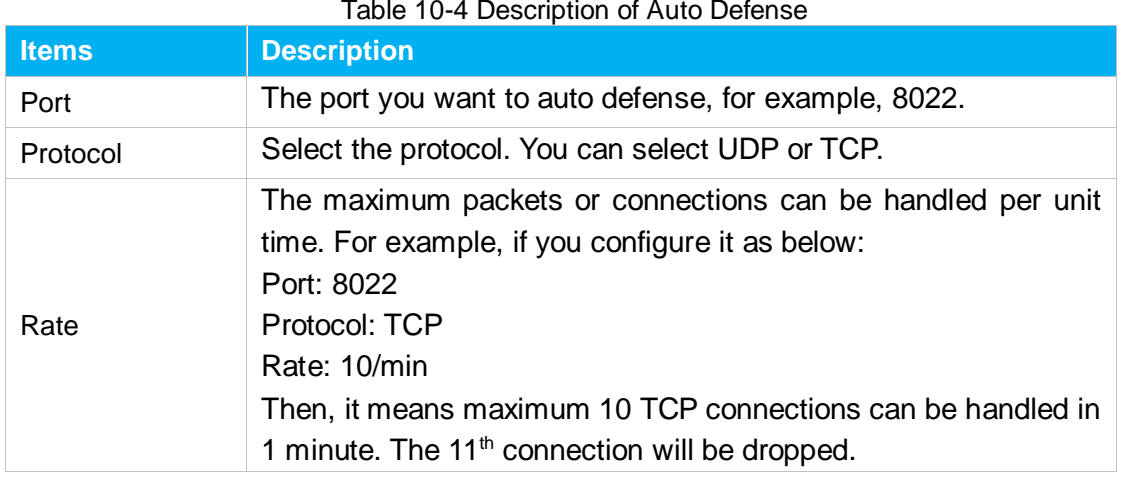

### <span id="page-48-0"></span>**IP Blocklist**

You can set some packets accept speed rules here. When an IP address, which hasn't been accepted in common rules, sends packets faster than the allowed speed, it will be set as a black IP address and be blocked automatically.

| <b>IP Blocklist</b>                             |            |         |                                                                                                    |              |                             |
|-------------------------------------------------|------------|---------|----------------------------------------------------------------------------------------------------|--------------|-----------------------------|
|                                                 |            |         |                                                                                                    |              | <b>Back</b>                 |
| <b>Blocklist Rules</b>                          |            |         |                                                                                                    |              |                             |
| ٠<br><b>Add Rule</b>                            |            |         |                                                                                                    |              |                             |
| Port                                            | Protocol   | Rate    |                                                                                                    |              |                             |
| 5060                                            | <b>UDP</b> | 120/60s | $\mathscr{D}$                                                                                                    | $\mathbb{X}$ |                             |
| 5060                                            | <b>UDP</b> | 40/2s   | $\mathscr{I}$                                                                                                    | $\mathbb X$  |                             |
| 8022                                            | <b>TCP</b> | 5/60s   | $\begin{picture}(20,20) \put(0,0){\dashbox{0.5}(5,0){ }} \thicklines \put(15,0){\dashbox{0.5}(5,0){ }} \thicklines \put(15,0){\dashbox{0.5}(5,0){ }} \thicklines \put(15,0){\dashbox{0.5}(5,0){ }} \thicklines \put(15,0){\dashbox{0.5}(5,0){ }} \thicklines \put(15,0){\dashbox{0.5}(5,0){ }} \thicklines \put(15,0){\dashbox{0.5}(5,0){ }} \thicklines \put(15,0){\dashbox{0.5}(5,0){ }} \thicklines \put(15,0){\dash$ | $\mathbb{X}$ |                             |
| ▶ IP Blocklist<br>Delete The Selected Blocklist |            |         |                                                                                                    |              | Total: 0 Show: 0 View: 25 v |
| <b>No Auto Block IP Address</b>                 |            |         |                                                                                                    |              |                             |

Figure 10-10 IP Blocklist Settings Page

#### **1) Blocklist rules**

We can add the rules for IP Blocklist rate as demanded.

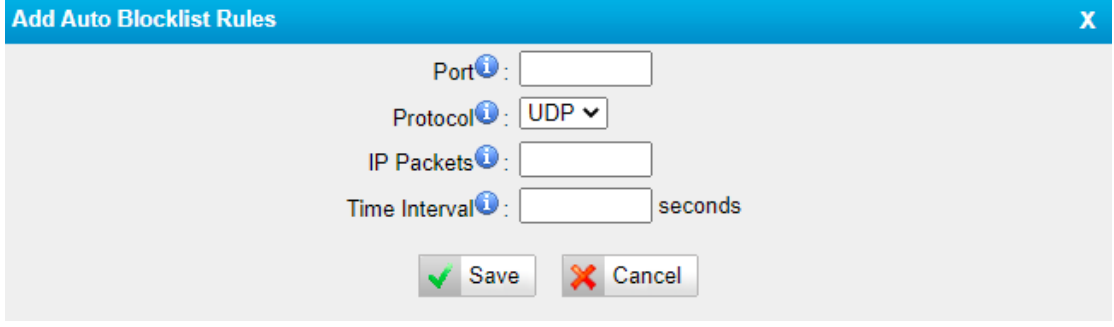

Figure 10-11 Add Blocklist Rule

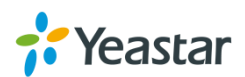

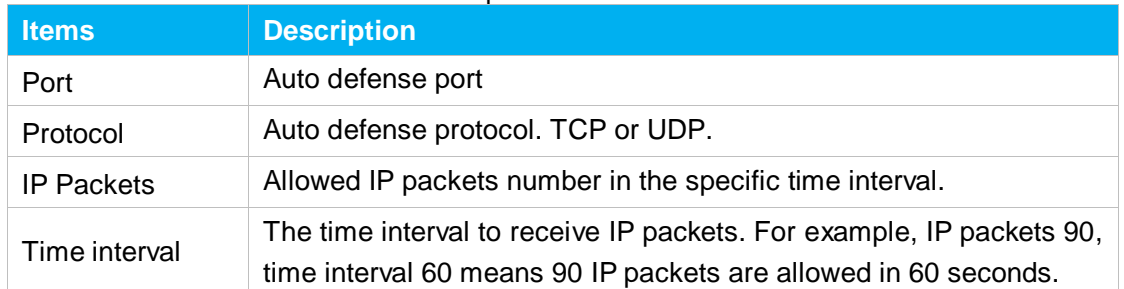

#### Table 10-5 Description of Auto Blocklist Rules

### **2) IP Blocklist**

The blocked IP address will display here, you can edit or delete it as youwish.

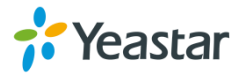

## <span id="page-50-0"></span>**System Preferences**

This chapter describes system maintenance settings including the followings:

- Password Settings
- [Date and Time](#page-50-2)
- [Auto Provision Settings](#page-51-0)
- **•** [Firmware Update](#page-53-0)
- [Backup and Restore](#page-55-0)
- <span id="page-50-1"></span>[Reset and Reboot](#page-55-0)

### **Password Settings**

It is highly recommended to change the system's password after first login. Go to **System→System Preferences→Password Settings** to change the password.

- 1. Enter the old password first.
- 2. Enter a new password and retype the new password to confirm. The password complexity will be detected, which will help users to set a strong password and make TA410/810 safer. A strong password is comprised of letters, numbers and characters.
- 3. Save the changes, the user will be automatically logged out.
- 4. Log in TA410/810 using the new password.

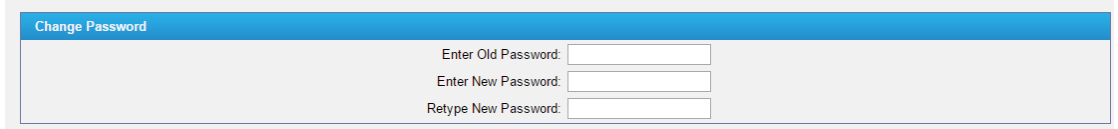

Figure 11-1 Password Settings

### <span id="page-50-2"></span>**Date and Time**

**Password Settings** 

Please adjust the time of TA410/810 (including the time zone) consistent with your local time. Go to **System→System Preferences→Date and Time** to configure the system date and time.

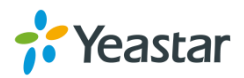

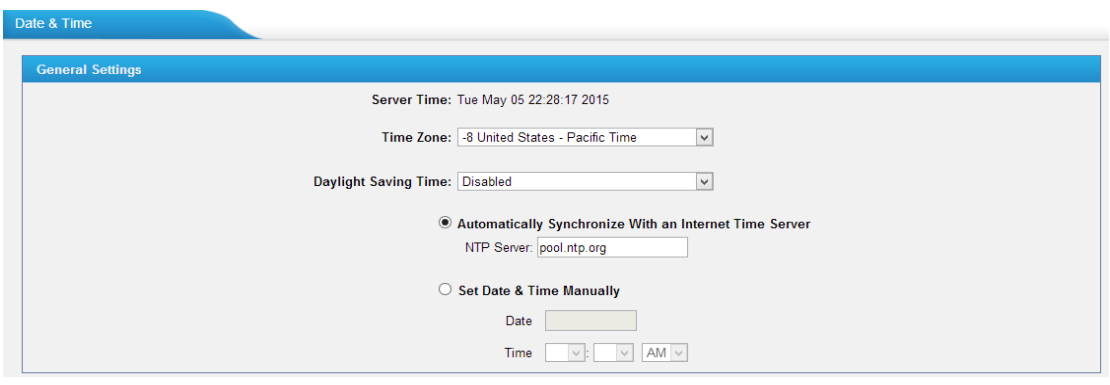

Figure 11-2 Date and Time

**Time Zone**

Select your current and correct time zone on TA410/810.

- **Daylight Saving Time** The option is disabled by default. Enable it when necessary.
- **Automatically Synchronize with an Internet Time Server** TA410/810 will adjust its internal clock to a central network server. Please note the TA410/810 should be able to access to the Internet if you choose this method.
- **Set Date & Time Manually** Enter the time using the numbers on your keyboard.

<span id="page-51-0"></span>**Note:** you have to reboot the system to make the changes take effect.

### **Auto Provision Settings**

Three methods are supported for Auto Provision: PNP, DHCP and you can manually configure a server URL to get the configuration file from the server. Go to **System→System Preferences→Auto Provision Settings** to configure.

| $\,$ Provision Method: $-$ |                                 |  |
|----------------------------|---------------------------------|--|
|                            | $PNP: Yes$ $\blacktriangledown$ |  |
|                            | $DHCP:  No \t v $               |  |
|                            | Server URL: No ▼                |  |
|                            |                                 |  |

Figure 11-3 Auto Provision Methods

**PNP** and **DHCP** modes work along with MyPBX "TA Provisioning".Firstly, users need to configure TA410/810 on MyPBX "TA Provisioning" page. Then TA410/810 will find and get the configuration file from MyPBX during boots up.

In **PNP** mode, you just need to place the TA410/810 in the same IP range network with MyPBX, then you can find the TA410/810 and provision it on MyPBX "TA Provisioning" page.

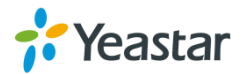

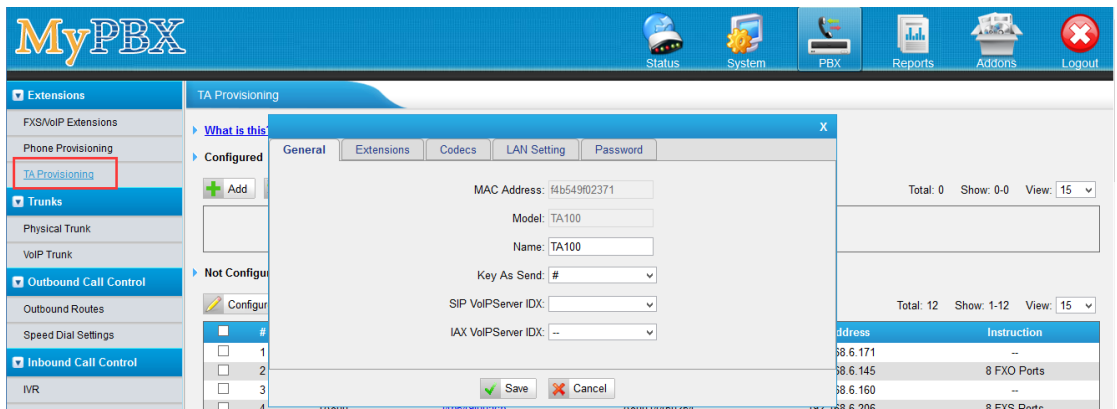

Figure 11-4 MyPBX TA Provisioning

If you use **DHCP** mode to do auto provision, you should enable DHCP Server on MyPBX to make it as a DHCP server. (System→Network Preferences→DHCP Server).

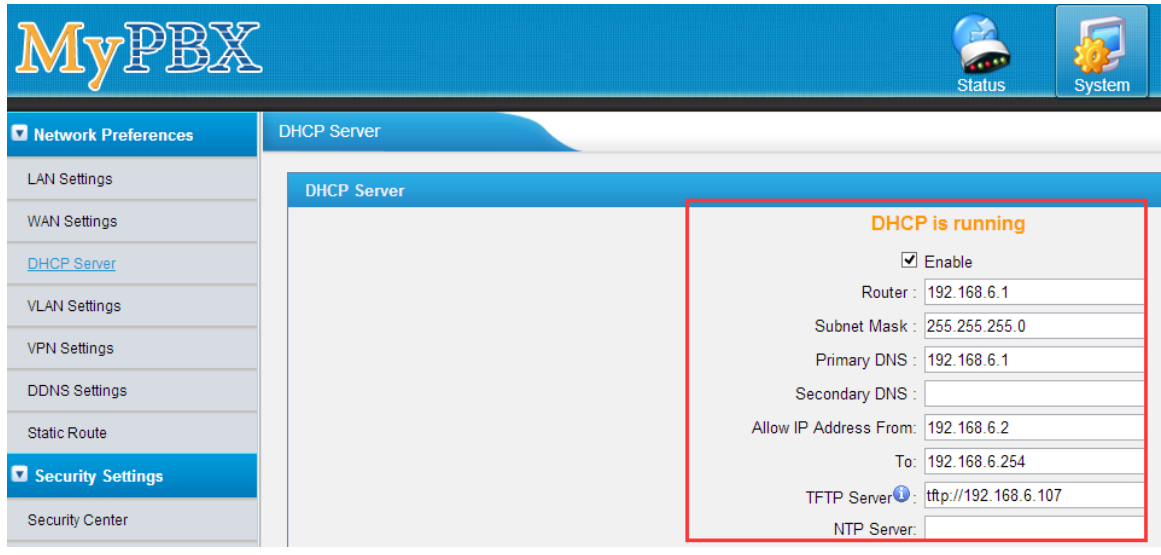

Figure 11-5 Set MyPBX as a DHCP Server

Then select DHCP mode on LAN settings page to make TA410/810 as a DHCP client.

| <b>LAN Settings</b>     |
|-------------------------|
| <b>General Settings</b> |
| Hostname: TA810         |
| Mode: DHCP              |

Figure 11-6 Set TA410/810 as a DHCP Client

Another way to do auto provision is to download configuration file from the configured server URL. Fill in the URL, user name, password, and set the time, TA410/810 will get the configuration file from the server automatically and regularly.

**Note:** if there is no user name and password for the server, leave these fields blank.

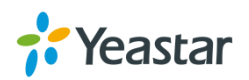

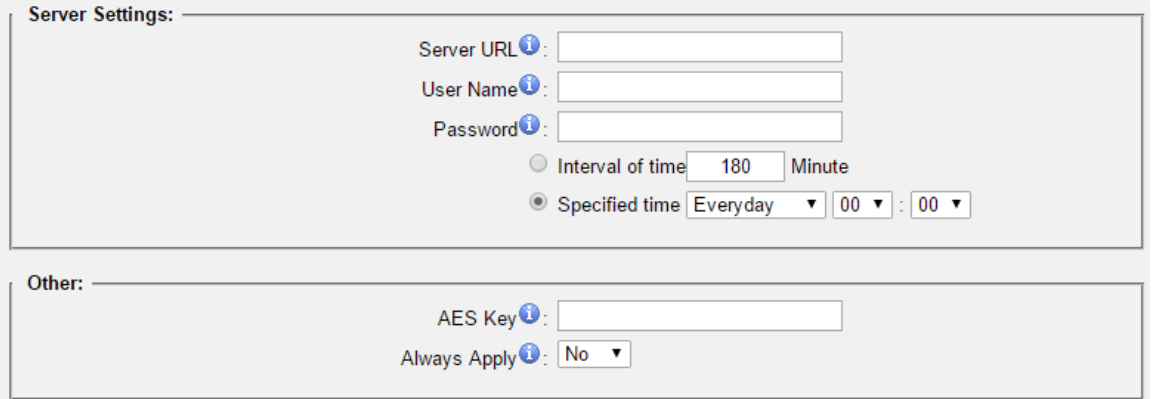

Figure 11-7 Server Address

### **AES Key**

If the configuration file is encrypted by AES key, you need to fill the key in this field.

**Always Apply**

With No, it will compare the current configuration file with the last updated one, if the contents are the same no update will be applied. With Yes, it will always apply the updated configuration file.

### <span id="page-53-0"></span>**Firmware Update**

TA410/810 can be upgraded to a new firmware version via network or locally. Users could upgrade firmware via HTTP or TFTP. Please go to **System→ System Preferences→ Firmware Update** to do upgrade.

#### **Notes:**

- 1. If "Reset configuration to Factory Defaults" is enabled, the system will be restored to factory default settings.
- 2. When updating the firmware, please don't turn off the power. Or the system will be damaged.
- 3. If you are trying to upgrade through HTTP, please make sure that your TA410/810 is able to visit external network, or it cannot access Yeastar website to get the firmware file, causing the upgrade fail.

### <span id="page-53-1"></span>**Upgrade through HTTP**

On the Firmware Upgrade page, choose **HTTP URL**. **Step1.** Enter the download link of the firmware file. **Note:** the HTTP URL should be a **BIN** file download link. **Step2.** Click "Start" to upgrade.

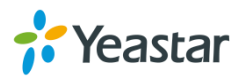

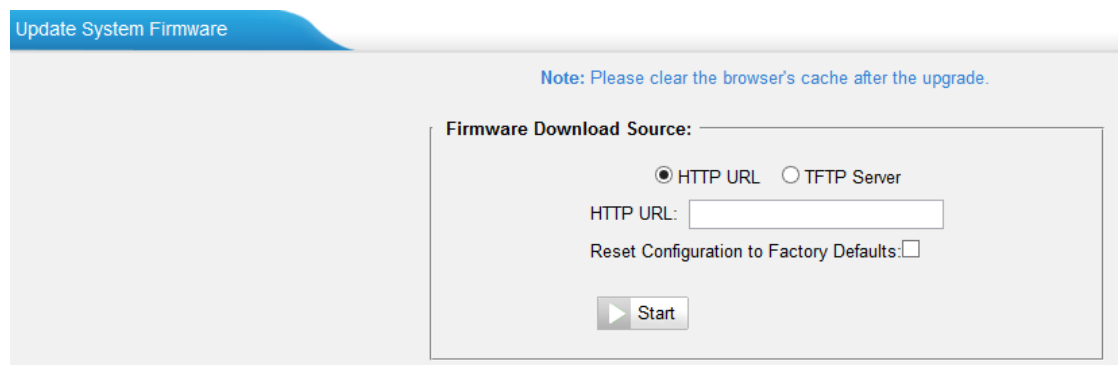

Figure 11-8 Upgrade through HTTP

### <span id="page-54-0"></span>**Upgrade through TFTP**

**Step1.**Download firmware file from Yeastar website.

**Step2.** Create a tftp Server (For example, tftpd on Windows).

- 1) Install tftpd32 software on computer. Download link: [http://tftpd32.jounin.net/tftpd32\\_download.html](http://tftpd32.jounin.net/tftpd32_download.html)
- 2) Configure tftpd32.

On option "**Current Directory**", click "**Browse**" button, choose the firmware file (BIN file) upgraded patch.

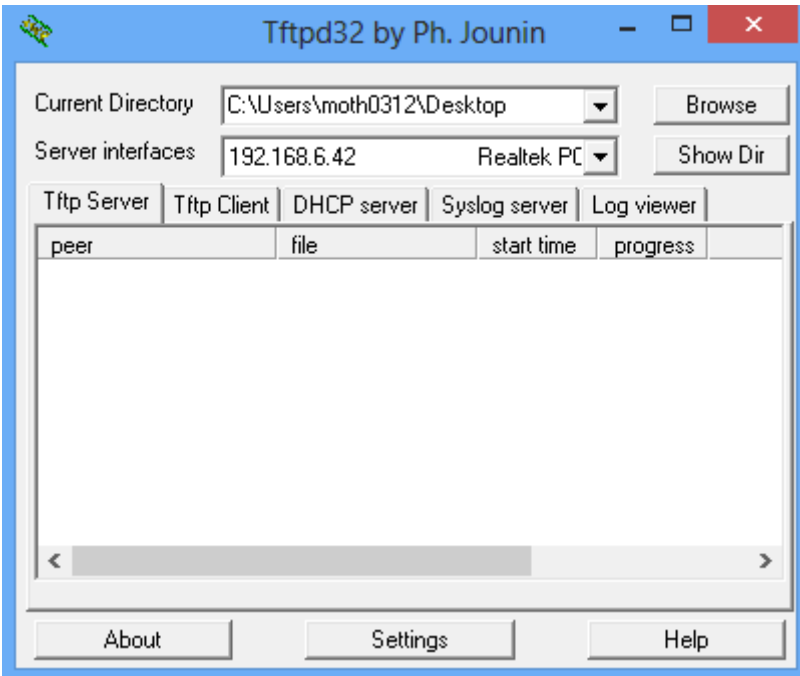

Figure 11-9 Configure Tftpd32

**Step3.**Logon the TA410/810's Web page and go to **System→System Preferences→Firmware Update**, choose "**TFTP Server**".

- 1) TFTP Server: fill in IP address of tftpd32 server (your PC's IP address).
- 2) File Name: enter the name of firmware update. It should be a BIN file name.
- 3) Click "Start" to upgrade.

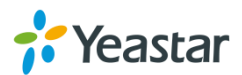

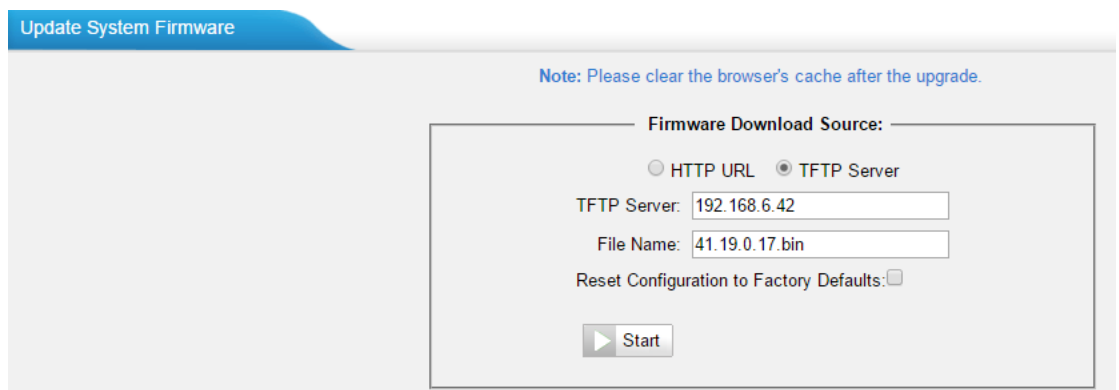

Figure 11-10 Upgrade through HTTP

### <span id="page-55-0"></span>**Backup and Restore**

TA410/810 provides Backup and Restore feature, which allows you to create a complete backup of TA410/810 configurations to a file.

#### **Notes:**

- 1. When you have updated the firmware version, it's not recommended to restore using an old package.
- 2. Backup from an earlier version cannot be restored on TA410/810 of a later version.

### **Create a New Backup**

Click **the Create a New Backup** to create a new backup.

**Upload a Backup**

 $C$ lick  $\bigcirc$  Upload a Backup  $\big|$  to upload a backup.

**Restore**

To restore TA410/810 configuration data, upload the backup file to TA410/810

and click . Reboot the system to take effect.

Please note the current configurations will be OVERWRITTEN with the backup data.

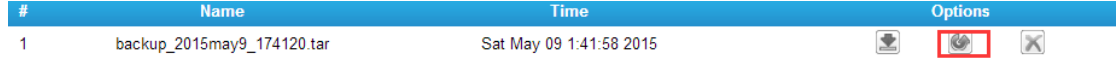

Figure 11-11 Restore Backup

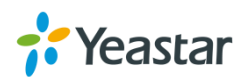

### <span id="page-56-0"></span>**Reset and Reboot**

Users could reset and reboot the system under **System→ System Preferences→ Reset and Reboot**.

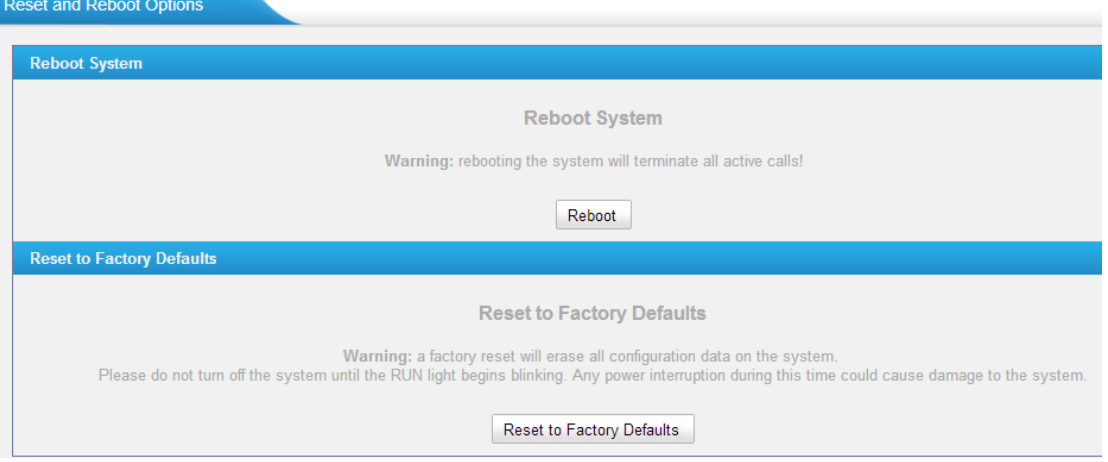

Figure 11-12 Reset and Reboot

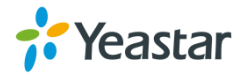

## <span id="page-57-0"></span>**Status**

Users could check the system status on **Status→System Status**, where FXO Port and trunk Status, Network Status and System Info can be checked.

- [Port/Trunk](#page-57-1) Status
- [Network Status](#page-58-0)
- <span id="page-57-1"></span>• [System Info](#page-59-0)

### **Port/Trunk Status**

| <b>Port/Trunk Status</b>  |                   |             |                               |                    |                     |  |  |
|---------------------------|-------------------|-------------|-------------------------------|--------------------|---------------------|--|--|
| Port                      | <b>UP/Down</b>    |             | <b>Available Duration (s)</b> |                    | <b>Status</b>       |  |  |
| $\mathbf{1}$              | Up                |             | Unlimited                     |                    | <b>Disconnected</b> |  |  |
| $\overline{2}$            | Up                |             | <b>Unlimited</b>              |                    | <b>Disconnected</b> |  |  |
| $\overline{3}$            | Up                |             | <b>Unlimited</b>              |                    | <b>Disconnected</b> |  |  |
| $\overline{4}$            | Up                |             | <b>Unlimited</b>              |                    | <b>Disconnected</b> |  |  |
| $\overline{5}$            | Up                |             | Unlimited                     |                    | <b>Disconnected</b> |  |  |
| $6\phantom{1}6$           | Up                |             | Unlimited                     |                    | <b>Disconnected</b> |  |  |
| $\mathbf{Z}$              | Up                |             | <b>Unlimited</b>              |                    | <b>Disconnected</b> |  |  |
| 8                         | Up                |             | Unlimited                     |                    | <b>Disconnected</b> |  |  |
| <b>Status</b>             | <b>Trunk Name</b> | <b>Type</b> | <b>User Name</b>              | <b>Hostname/IP</b> | <b>Reachability</b> |  |  |
| OK (11 ms)                | <b>MyPBX</b>      | SP-SIP      | $\overline{\phantom{a}}$      | 192.168.6.246      | OK                  |  |  |
|                           | <b>Status</b>     |             | <b>Account</b>                |                    | <b>Type</b>         |  |  |
| <b>No Account Defined</b> |                   |             |                               |                    |                     |  |  |

Figure 12-1 Port/Trunk Status

### **FXO Port Status**

Table 12-1 Description of FXO Port Status

| <b>Up/Down</b>                                                   |                            |  |  |  |  |  |
|------------------------------------------------------------------|----------------------------|--|--|--|--|--|
| Up                                                               | The FXO module works well. |  |  |  |  |  |
| Down                                                             | The FXO module is broken.  |  |  |  |  |  |
| <b>Available Duration (s)</b>                                    |                            |  |  |  |  |  |
| The available duration of this PSTN trunk.                       |                            |  |  |  |  |  |
| <b>Status</b>                                                    |                            |  |  |  |  |  |
| <b>Idle</b>                                                      | The FXO port is idle.      |  |  |  |  |  |
| <b>Busy</b>                                                      | The FXO port is busy.      |  |  |  |  |  |
| There is no line connected to the FXO port.<br><b>Disconnect</b> |                            |  |  |  |  |  |

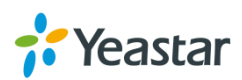

#### **VoIP Trunk Status**

### **1) SIP/IAX Type**

#### Table 12-2 Description of SIP/IAX Trunk Status

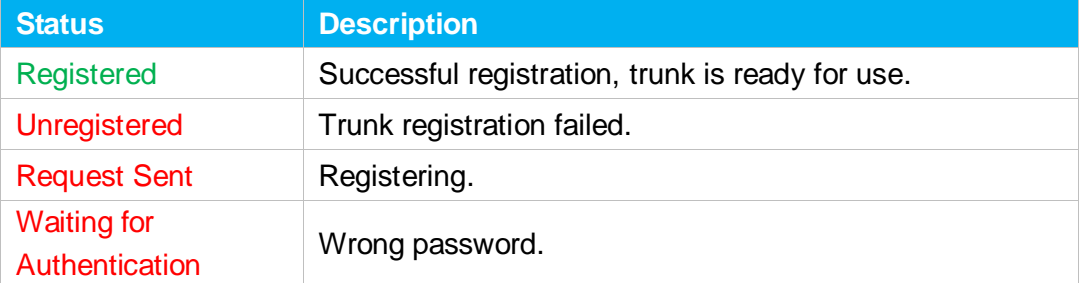

### **2) SP-SIP/IAX Type**

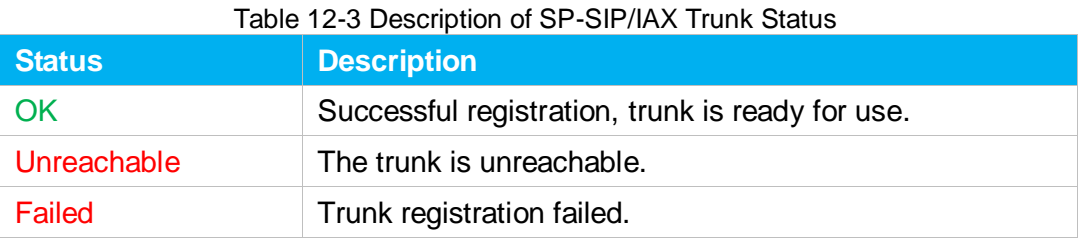

### **3) VoIP Account**

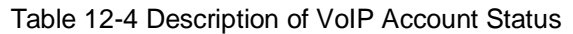

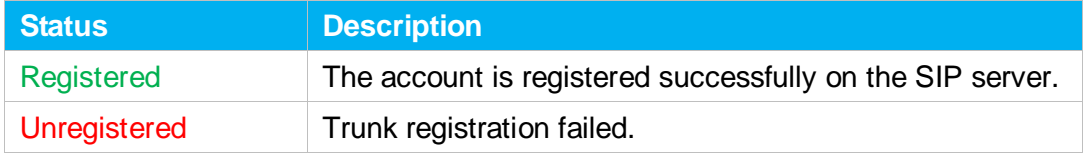

### <span id="page-58-0"></span>**Network status**

In this page, the IP address of LAN port will appear with their status.

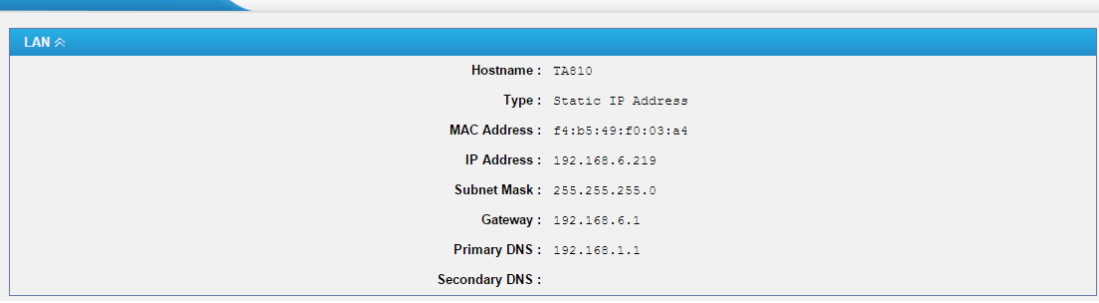

Figure 12-2 Network Status

If your VLAN or VPN are configured, you can check the status in this page also.

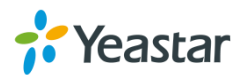

### <span id="page-59-0"></span>**System Info**

In this page, we can check the hardware/firmware version, or the disk usage of TA FXO Gateway.

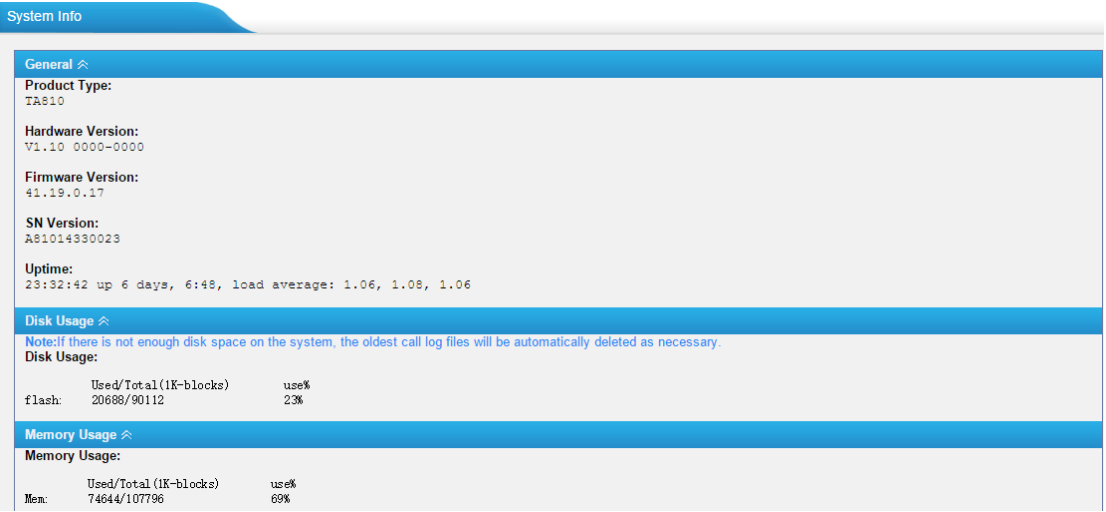

Figure 12-3 System Info

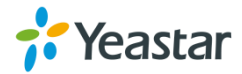

## <span id="page-60-0"></span>**Reports**

Users could check the call logs, system logs on **Status→Reports** page, and use the packet Tool and Port Monitor Tool to capture debug logs from TA410/810.

- [Call](#page-57-1) Logs
- [System Logs](#page-60-2)
- [Packet Tool](#page-61-0)
- <span id="page-60-1"></span>• [Port Monitor Tool](#page-61-1)

### **Call Logs**

The call log captures all call details, including call time, caller number, callee number, call type, call duration, etc. An administrator can search and filter call data by call date, caller/callee, trunk, duration, billing duration, status, or communication type.

| <b>Search Condition</b>                    |               |                                        |                               |                                |                 |                         |                                |                                         |
|--------------------------------------------|---------------|----------------------------------------|-------------------------------|--------------------------------|-----------------|-------------------------|--------------------------------|-----------------------------------------|
| Start Date: 04 Jun 2014                    |               |                                        | End Date: 04 Jun 2014         | Caller/Callee:                 |                 |                         | Trunk: All                     | ▼                                       |
| Duration <sup>1</sup>                      |               |                                        | Billing Duration <sup>1</sup> | Status: All                    | ▼               |                         | <b>Communication Type: All</b> | ▼                                       |
|                                            |               |                                        |                               |                                |                 |                         |                                | <b>Start Searching</b><br>O,            |
|                                            |               |                                        |                               |                                |                 |                         |                                |                                         |
| Download the recordings<br><b>Time</b>     | <b>Caller</b> | Delete the recordings<br><b>Callee</b> | <b>Source Server/Port</b>     | <b>Destination Server/Port</b> | <b>Duration</b> | <b>Billing Duration</b> | Total: 39<br><b>Status</b>     | Show: 1-25<br><b>Communication Type</b> |
| 2014-06-04 22:05:08                        | 304           | $*741$                                 |                               |                                | 11              | 3                       | <b>ANSWERED</b>                | View: $25 \times$<br>Internal           |
|                                            | 304           | huntinggroup1                          |                               | Port <sub>2</sub>              | $\overline{2}$  | $\mathbf{0}$            | <b>ANSWERED</b>                | Internal                                |
| 2014-06-04 22:02:37<br>2014-06-04 22:02:34 | 304           | 300                                    | <b>SOHO</b>                   |                                | 80              | 80                      | <b>ANSWERED</b>                | Inbound                                 |
| 2014-06-04 22:02:28                        | 304           | 300                                    | Port <sub>3</sub>             | <b>SOHO</b>                    | 86              | 80                      | <b>ANSWERED</b>                | Outbound                                |

Figure 13-1 Call Logs

### <span id="page-60-2"></span>**System Logs**

You can download and delete the system logs of TA410/810.

- **Enable Hardware Log**  Save the information of hardware; (up to 4 log files)
- **Enable Normal Log**  Save the prompt information; (up to 16 log files)
- **Enable Web Log**  Save the history of web operations (up to 2 log files)
- **Enable Debug Log**  Save debug information (up to 2 log files)

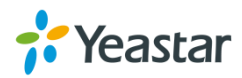

| Download The Selected Logs<br>Delete The Selected Logs<br>п<br><b>Name</b><br>国<br>$\mathbb{X}$<br>$\Box$<br>firmware_update.log<br>$\mathbb{X}$<br>生<br>$\Box$<br>pbx20101205.log<br>$\propto$<br>国<br>$\Box$<br>pbx20101206.log<br>$\times$<br>生<br>$\Box$<br>pbx20101207.log<br>图<br>$\mathbb{\overline{X}}$<br>$\Box$<br>pbx20140512.log<br>业<br>$\times$<br>$\Box$<br>pbx20140513.log<br>图<br>$\mathbb{X}$<br>$\Box$<br>pbx20140514.log<br>$\mathbb X$<br>₹<br>$\Box$<br>pbx20140515.log<br>国<br>$\boxtimes$<br>$\Box$<br>pbx20140516.log<br>土<br>$\times$<br>$\Box$<br>pbx20140516_old.log<br>生<br>$\mathbb{X}$<br>$\Box$<br>web.log<br><b>Options</b><br>Enable Hardware Log <sup>O</sup><br>Enable Normal Log <sup>O</sup><br>Enable Debug Log <sup>O</sup> | <b>System Logs</b> |  |  |  |  |  |  |  |  |
|----------------------------------------------------------------------------------------------------|--------------------|--|--|--|--|--|--|--|--|
|                                                                                                    |                    |  |  |  |  |  |  |  |  |
|                                                                                                    |                    |  |  |  |  |  |  |  |  |
|                                                                                                    |                    |  |  |  |  |  |  |  |  |
|                                                                                                    |                    |  |  |  |  |  |  |  |  |
|                                                                                                    |                    |  |  |  |  |  |  |  |  |
|                                                                                                    |                    |  |  |  |  |  |  |  |  |
|                                                                                                    |                    |  |  |  |  |  |  |  |  |
|                                                                                                    |                    |  |  |  |  |  |  |  |  |
|                                                                                                    |                    |  |  |  |  |  |  |  |  |
|                                                                                                    |                    |  |  |  |  |  |  |  |  |
|                                                                                                    |                    |  |  |  |  |  |  |  |  |
|                                                                                                    |                    |  |  |  |  |  |  |  |  |
|                                                                                                    |                    |  |  |  |  |  |  |  |  |
|                                                                                                    |                    |  |  |  |  |  |  |  |  |
| Enable Web Log <sup>O</sup>                                                                                                    |                    |  |  |  |  |  |  |  |  |

Figure 13-2 System Logs

### <span id="page-61-0"></span>**Packet Tool**

This feature is used to capture packets for technician. Integrate packet capture tool "Wireshark" in TA410/810. Users also could specify the destination IP address and port to get the packets.

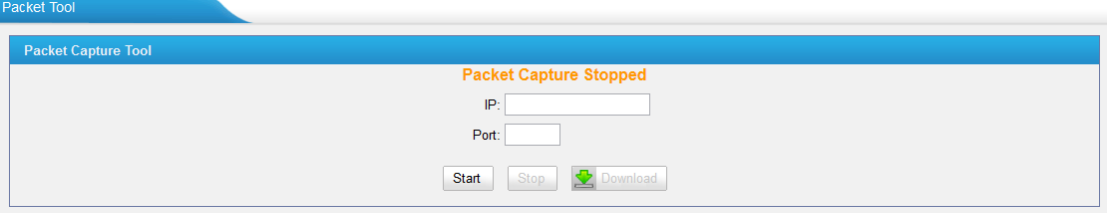

Figure 13-3 Packet Tool

 $\cdot$  IP

Specify the destination IP address to get the packets.

 **Port**  Specify the destination Port to get the packets.

### <span id="page-61-1"></span>**Port Monitor Tool**

This tool is used to debug a FXO port. Select a FXO port and click "Start" to monitor the FXO port, stop monitoring by clicking "Stop" button.

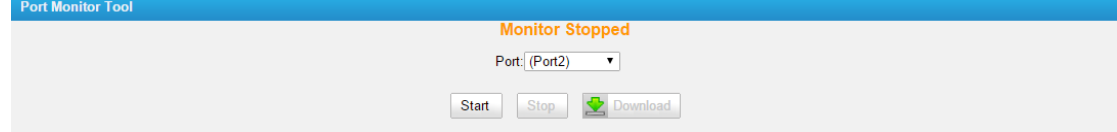

Figure 13-4 Port Monitor Tool

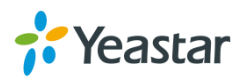